# RaySafe i2 Dose Manager

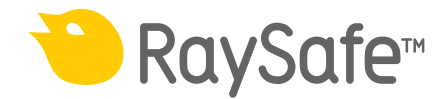

© 2012.03 Unfors RaySafe 5001068-A

Alle Rechte vorbehalten. Eine vollständige oder auszugsweise Vervielfältigung oder Übertragung in jeglicher Form – ob elektronisch, mechanisch oder auf andere Art – bedarf der vorherigen schriftlichen Zustimmung durch den Urheberrechtsinhaber.

# **INHALT**

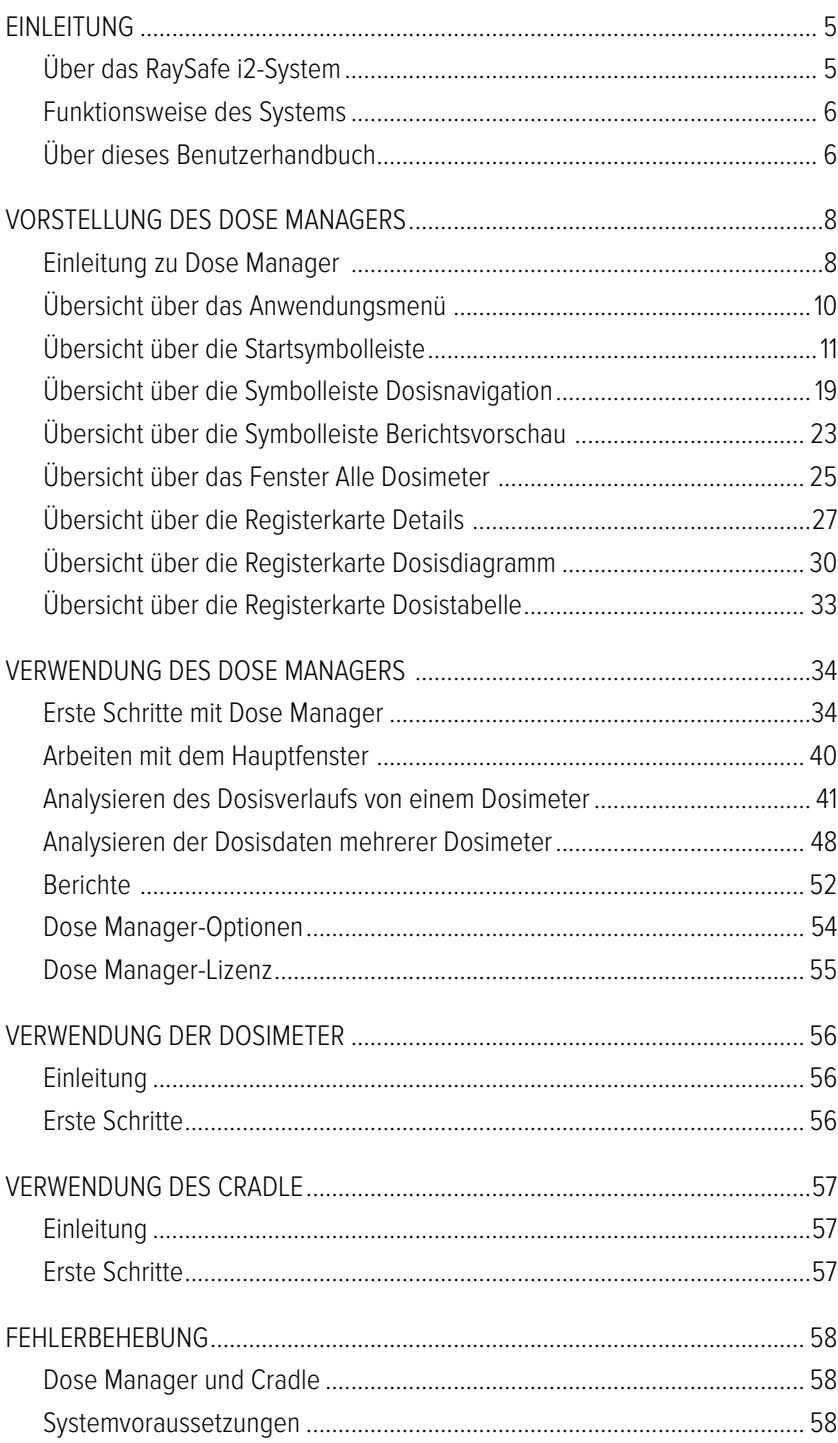

# Benutzerhandbuch für RaySafe i2 Dose Manager – Inhalt

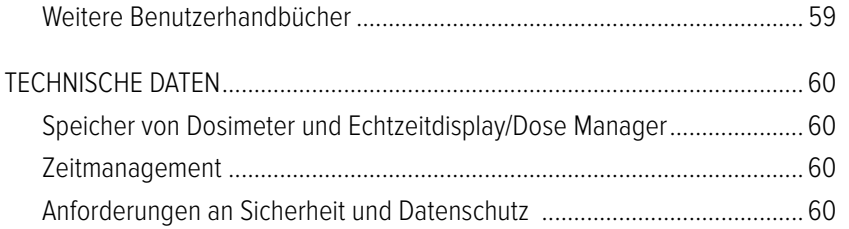

# <span id="page-4-0"></span>**EINLEITUNG**

# Über das RaySafe i2-System

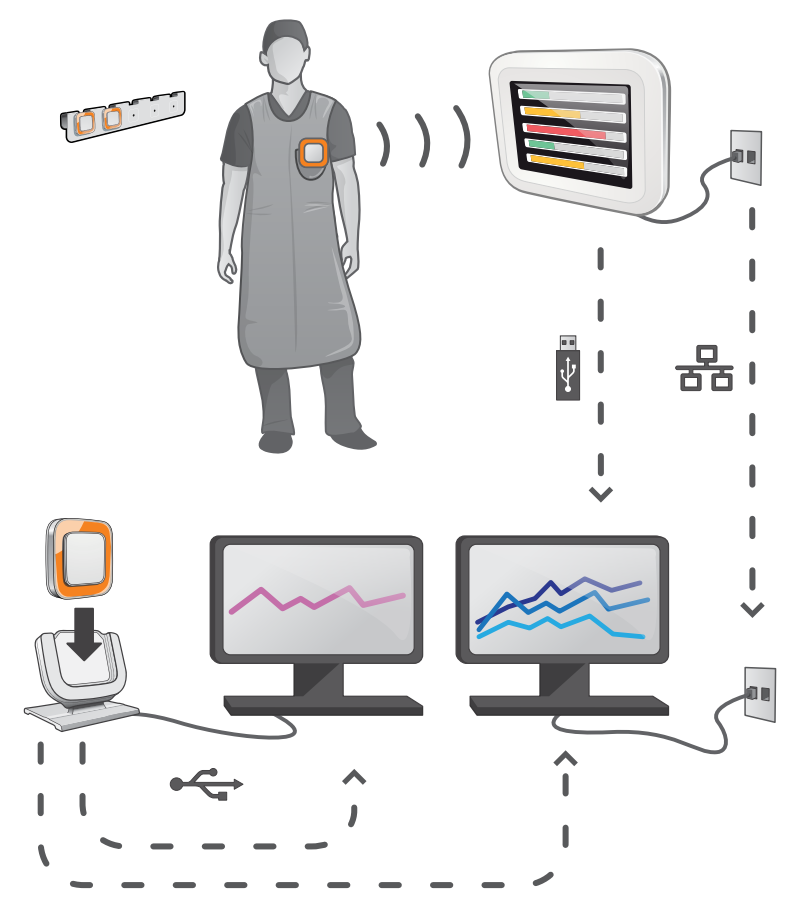

Abbildung 1. Überblick über das RaySafe i2-System

Das RaySafe i2-System kann folgende Komponenten enthalten:

- • Dosimeter
- Echtzeitdisplay
- • Dose Viewer (Computersoftware)
- • Dose Manager (Computersoftware)
- • Cradle (für die Verbindung von Dosimetern mit dem Computer)
- Dosimeterhalter

# <span id="page-5-0"></span>Funktionsweise des Systems

Das Dosimeter misst und protokolliert sekündlich Röntgenstrahlen. Die Daten werden kabellos über Funk an das Echtzeitdisplay übertragen.

Auf dem Echtzeitdisplay kann gleichzeitig die Strahlendosis in Echtzeit von bis zu acht Dosimetern im Empfangsbereich angezeigt werden. Farbanzeigebalken (grün, gelb, rot) geben Auskunft über die Höhe der jeweiligen Strahlungsdosis. Die akkumulierte Dosis für eine Person erscheint neben den Farbanzeigebalken. Durch Tippen auf einen Dosimeternamen kann der Benutzer in verschiedenen Ansichten Verlaufsdaten abrufen.

Wird ein Dosimeter nicht verwendet, ist es im Dosimeterhalter abzulegen.

Ausführlichere Informationen über den Dosisverlauf lassen sich am Computer einsehen. Dabei wird das Dosimeter über das Cradle mit einem Computer verbunden. Die Daten lassen sich daraufhin mithilfe der zugehörigen Software (Dose Viewer und Dose Manager) anzeigen.

Die Software Dose Viewer wird außerdem zur Verwaltung der Dosimeter, zum Ändern von Dosimeternamen und -farben sowie zum Zurücksetzen des Dosimeterverlaufs genutzt. Die Software Dose Manager ist eine leistungsfähige Software zur Analyse, Berichtserstellung und Archivierung von Dosisinformationen. Sie kann mehrere Dosimeter verwalten und über das Krankenhausnetzwerk oder einen USB-Stick Dosisinformationen von mehreren Echtzeitdisplays abrufen.

# Über dieses Benutzerhandbuch

Dieses Handbuch soll Benutzer bei der sicheren und effizienten Bedienung des hier beschriebenen Produkts unterstützen.

Bevor Sie das Produkt in Betrieb nehmen, lesen Sie diese Bedienungsanleitung bitte sorgfältig und befolgen Sie genauestens alle WARNUNGEN und HINWEISE.

- **WARNUNG** Eine WARNUNG weist auf eine potenzielle Gefahr, ein unerwünschtes Ereignis oder Sicherheitsrisiko hin. Nicht befolgte Warnungen können bei Bediener oder Patient zu schweren Verletzungen oder zum Tode führen.
- **VORSICHT** Mit VORSICHT werden Sie darauf hingewiesen, dass für eine sichere und effiziente Bedienung des Produktes besondere Sorgfalt erforderlich ist. Nicht befolgte Vorsichtshinweise können zu leichten bis mittleren Verletzungen und Schäden am Produkt bzw. anderem Eigentum führen. Möglicherweise besteht auch ein gewisses Risiko für schwerere Verletzungen und/oder Umweltverschmutzungen.
- **HINWEIS** Hinweise machen auf ungewöhnliche Punkte aufmerksam, um den Bediener zu unterstützen.

Diese Bedienungsanleitung beschreibt die umfassendste Produktkonfiguration mit der größtmöglichen Anzahl an Optionen und Zubehörteilen. Unter Umständen ist nicht jede beschriebene Funktion für Ihr Produkt verfügbar.

# <span id="page-7-1"></span><span id="page-7-0"></span>Vorstellung des Dose Managers

In diesem Kapitel werden die in Dose Manager verfügbaren Optionen beschrieben. Anweisungen und häufige Arbeitsabläufe entnehmen Sie dem Abschnitt ["Verwendung des Dose Managers" auf Seite 34](#page-33-1) .

# Einleitung zu Dose Manager

Dose Manager ist ein leistungsstarkes und benutzerfreundliches Werkzeug zur Analyse, Berichtserstellung und Archivierung von Dosisinformationen sowie zur Verwaltung mehrerer Dosimeter.

Mit Dose Manager können folgende Vorgänge ausgeführt werden:

- Speicherung und Verwaltung des Dosisverlaufs für mehrere Dosimeter.
- Abrufen des Dosisverlaufs von Echtzeitdisplays im lokalen Netzwerk.
- • Analyse von Dosisdaten.
- Anzeigen des Dosisverlaufs als Diagramm oder Tabelle.
- Export von Dosisdaten zur weiteren Analyse mit anderen Softwarelösungen, wie z.B. Excel.
- Erstellen und Drucken von Berichten zum Dosisverlauf

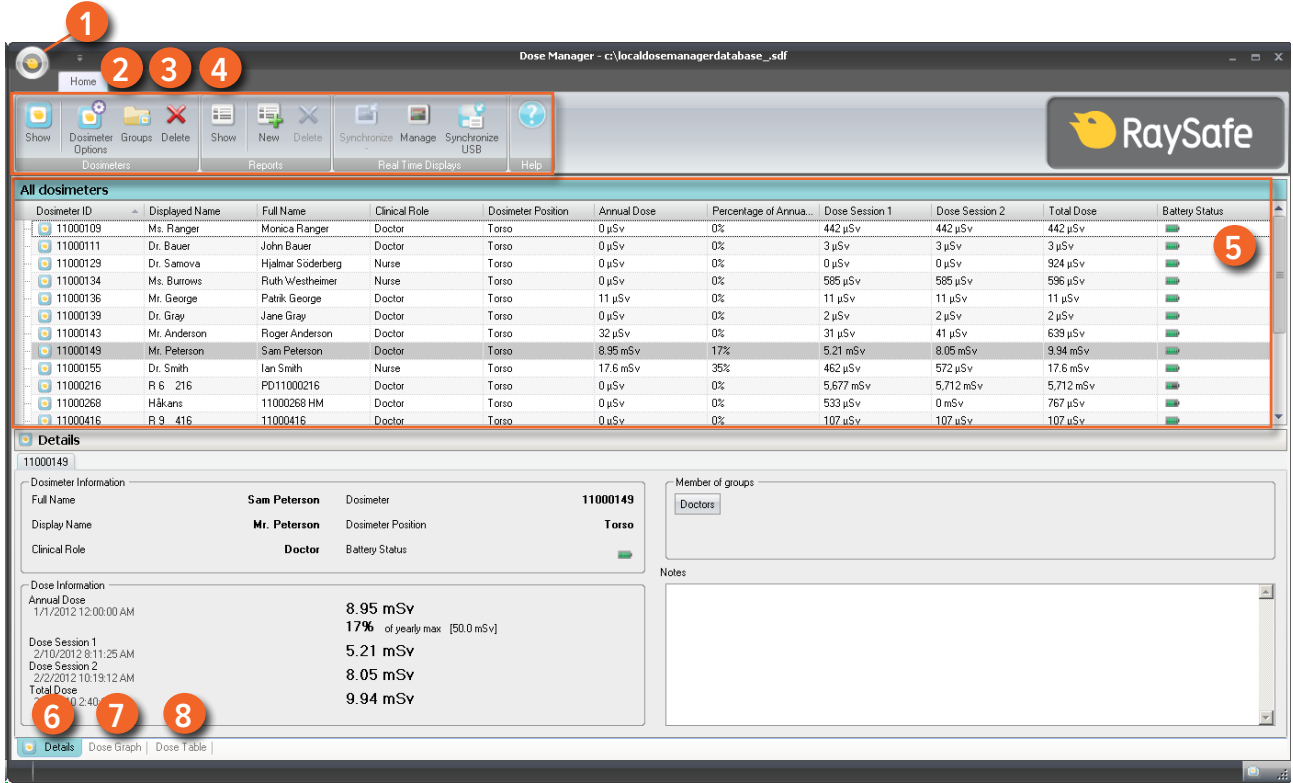

Abbildung 2. Übersicht über Dose Manager

Beim Starten von Dose Manager sind folgende Elemente verfügbar:

Tabelle 1. Übersicht über Dose Manager

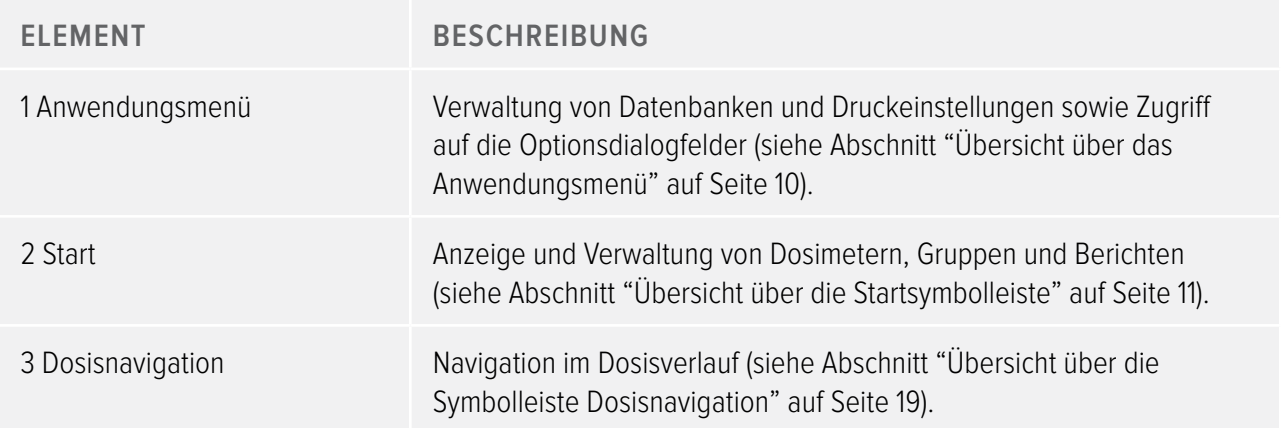

<span id="page-9-0"></span>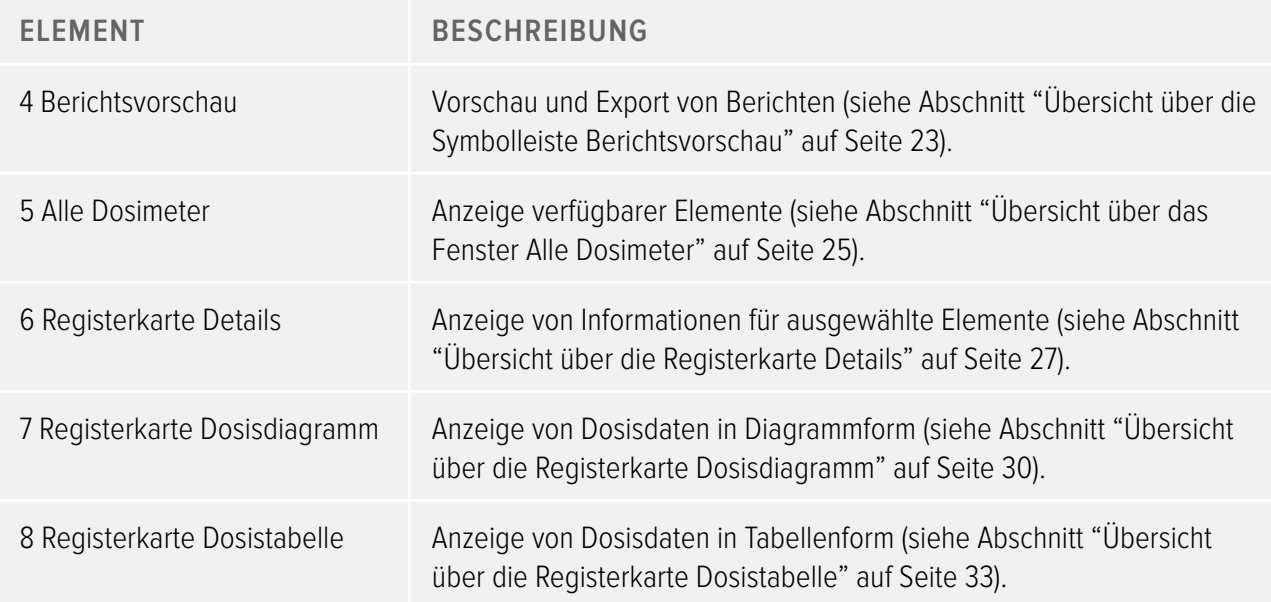

# <span id="page-9-1"></span>Übersicht über das Anwendungsmenü

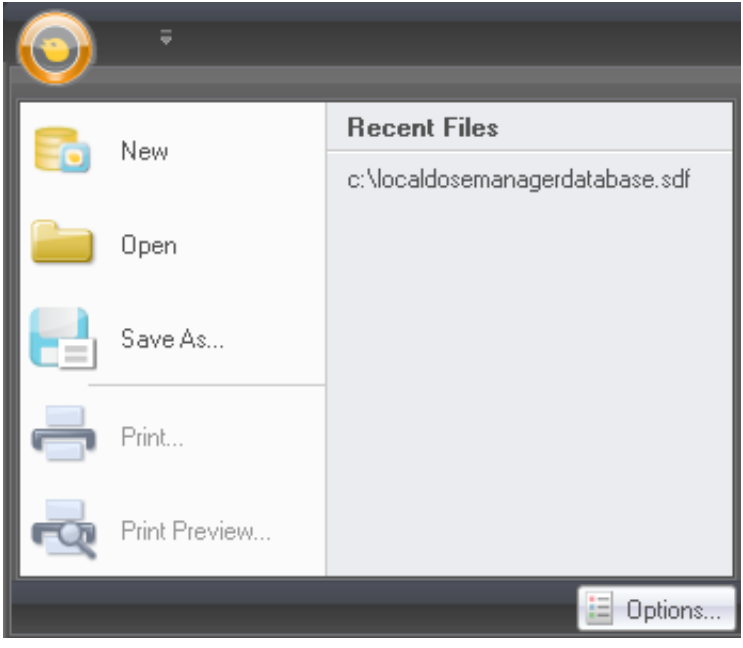

Abbildung 3. Anwendungsmenü

Über das Anwendungsmenü können Datenbanken und Druckfunktion von Dose Manager aufgerufen und bearbeitet werden. Hier befinden sich außerdem die allgemeinen Dose Manager-Einstellungen. Das Anwendungsmenü enthält folgende Funktionen:

Tabelle 2. Funktionen des Anwendungsmenüs

<span id="page-10-0"></span>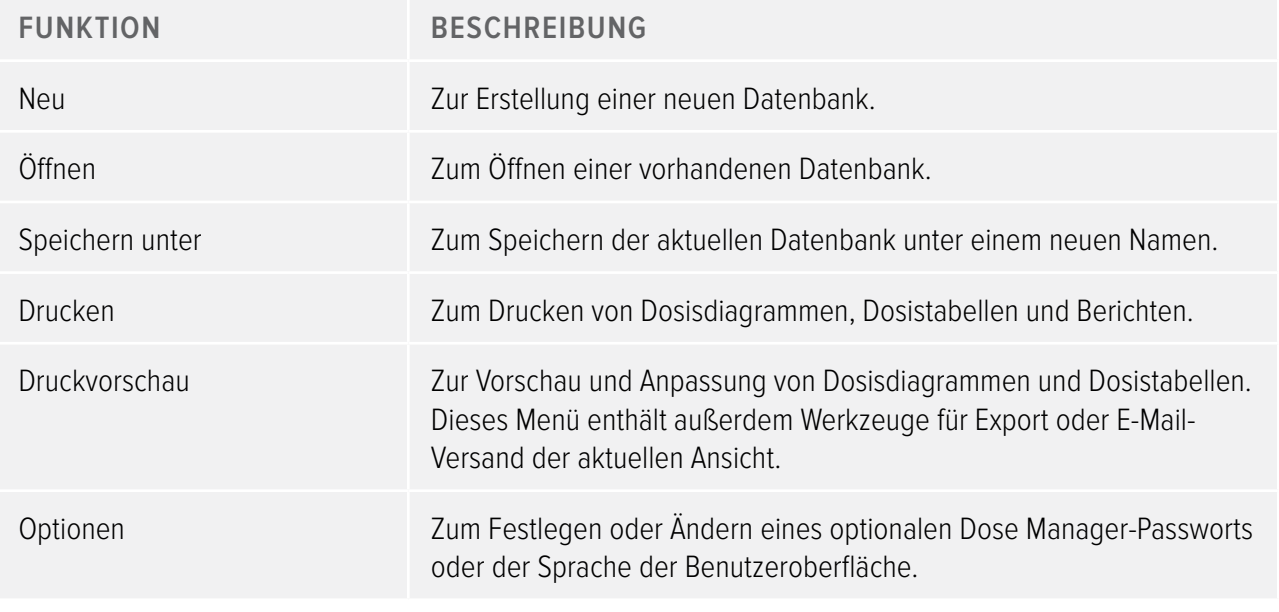

**HINWEIS** Die Datenbank kann nur auf einem lokalen Laufwerk gespeichert werden. Netzlaufwerke werden nicht unterstützt.

# <span id="page-10-1"></span>Übersicht über die Startsymbolleiste

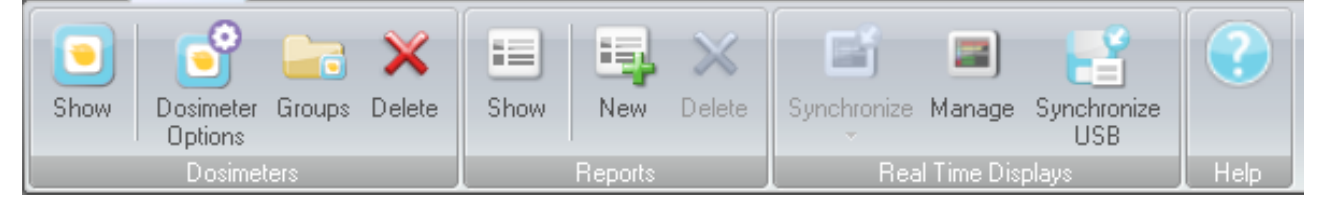

Abbildung 4. Startsymbolleiste

Die Startsymbolleiste enthält Tools zur Verwaltung einzelner Dosimeter, Dosimetergruppen und Dosisdatenberichten. Es sind ebenfalls Tools enthalten, mit denen Dosisdaten von Dosimetern und Echtzeitdisplays synchronisiert werden können.

## <span id="page-10-2"></span>**DOSIMETER**

Die Dosimetergruppe umfasst folgende Tools:

Tabelle 3. Dosimeterfunktionen

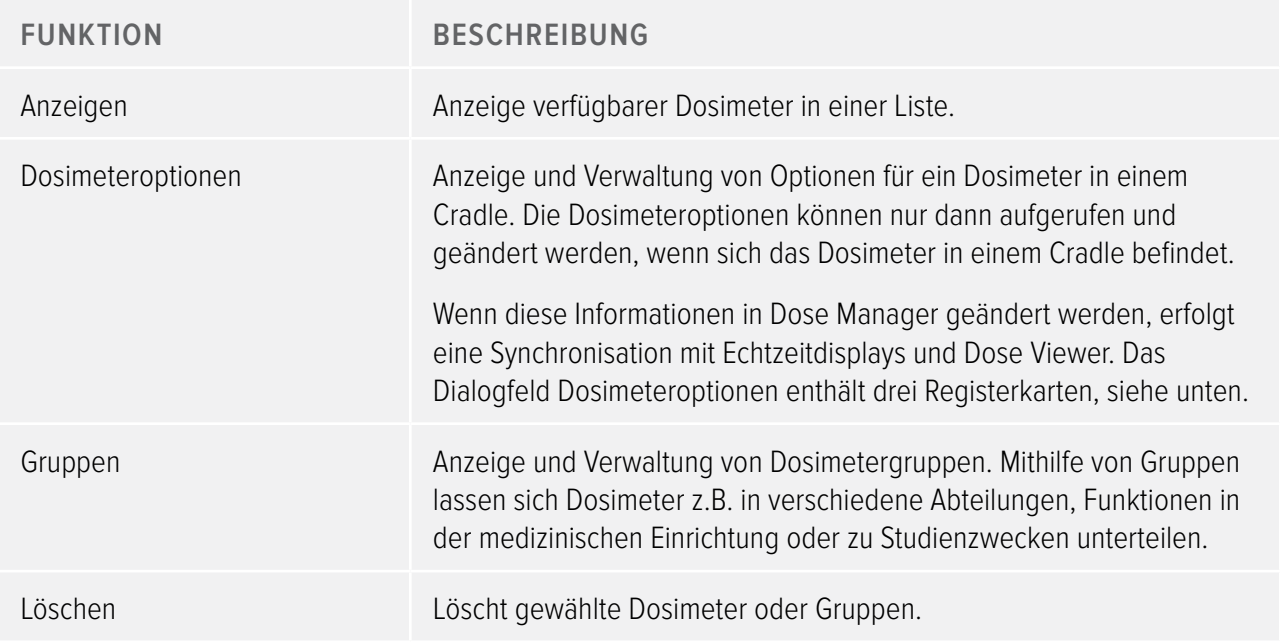

# Dosimeteroptionen

#### Registerkarte Informationen

Die Registerkarte Informationen enthält Angaben zum Benutzer des Dosimeters.

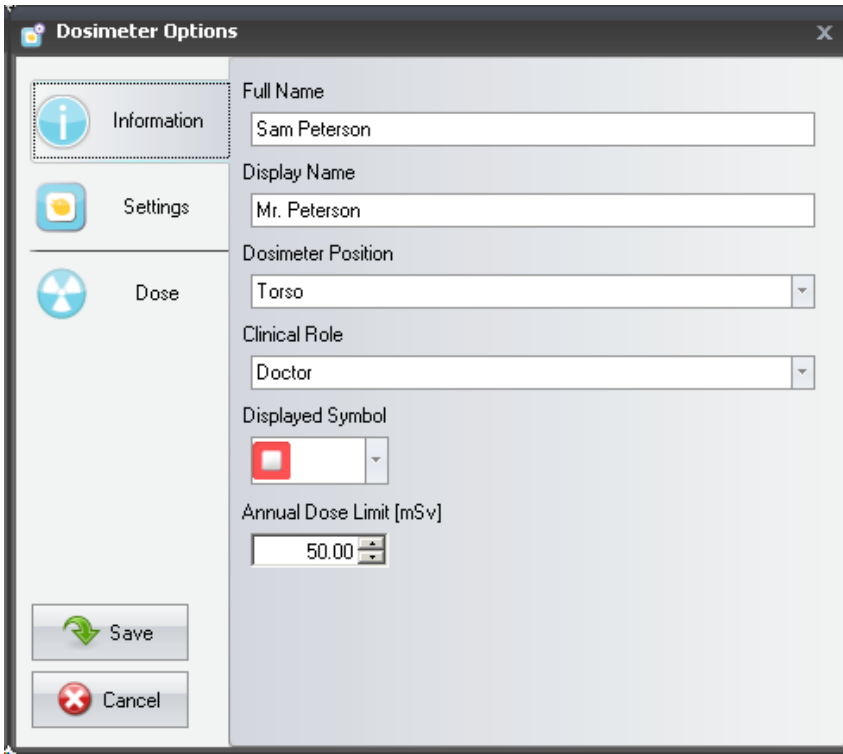

Abbildung 5. Registerkarte Informationen

<span id="page-12-0"></span>Tabelle 4. Funktionen auf der Registerkarte Informationen

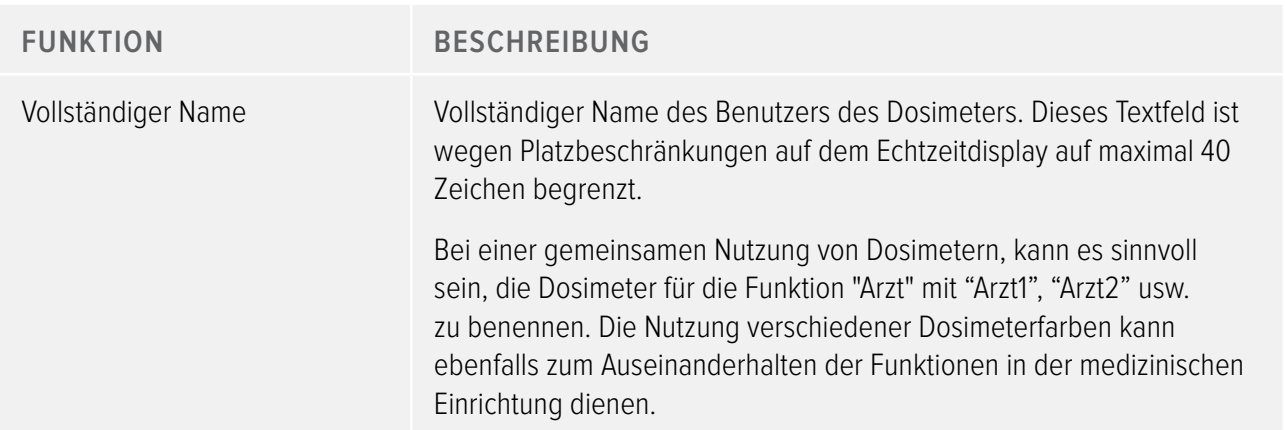

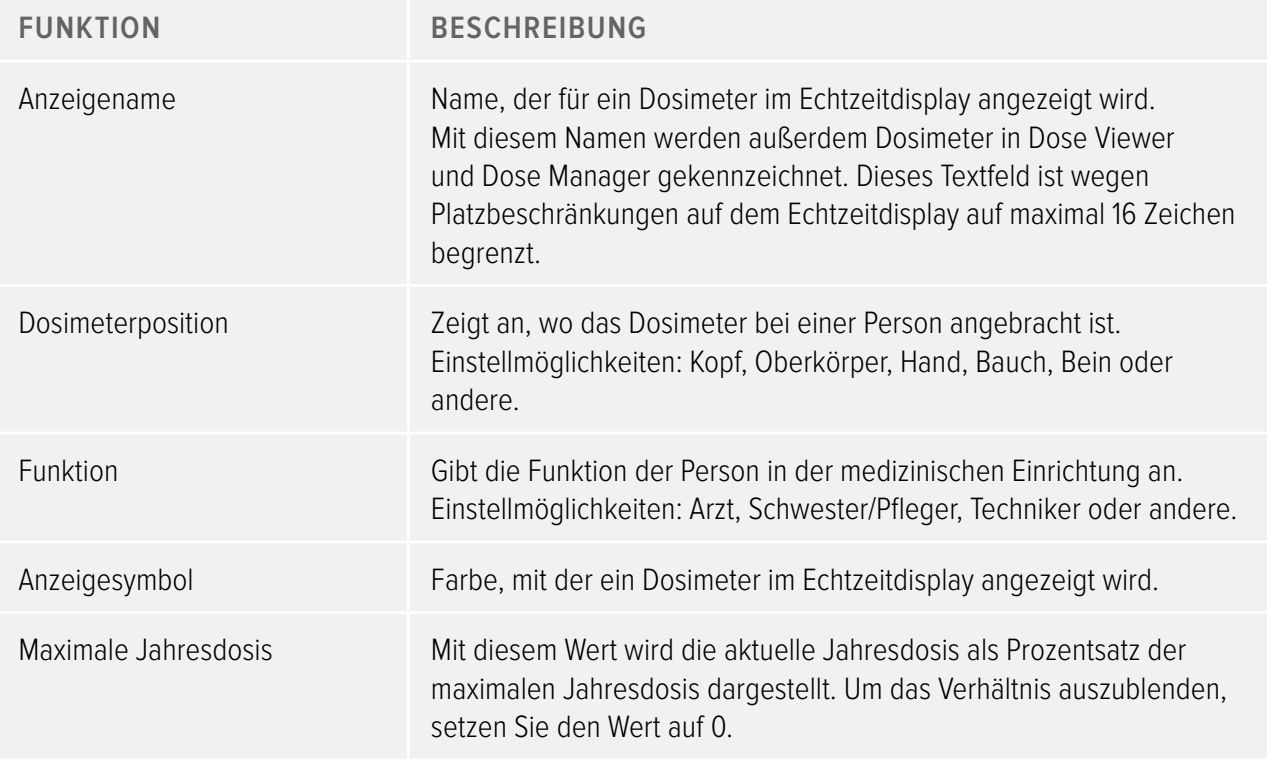

**HINWEIS** Die maximale Jahresdosis für das Dosimeter richtet sich nach dem Abschirmfaktor der Bleischürze sowie anderer verwendeter Strahlenschutzausrüstung. Je höher der Schutz, desto höher kann der Maximalwert für dieselbe effektive Benutzerdosis liegen. Die maximale Jahresdosis kann auf Wunsch verwendet werden, um die jeweils geltende gesetzliche Maximaldosis abzubilden. So kann der gesetzliche Maximalwert oder auch ein niedrigerer Zielwert für den klinischen Einsatz festgelegt werden. Diese und andere Aspekte müssen bei Festlegung der maximalen Jahresdosis berücksichtigt werden.

## Registerkarte Einstellungen

Die Registerkarte Einstellungen bietet Zugriff auf die Dosimetereinstellungen.

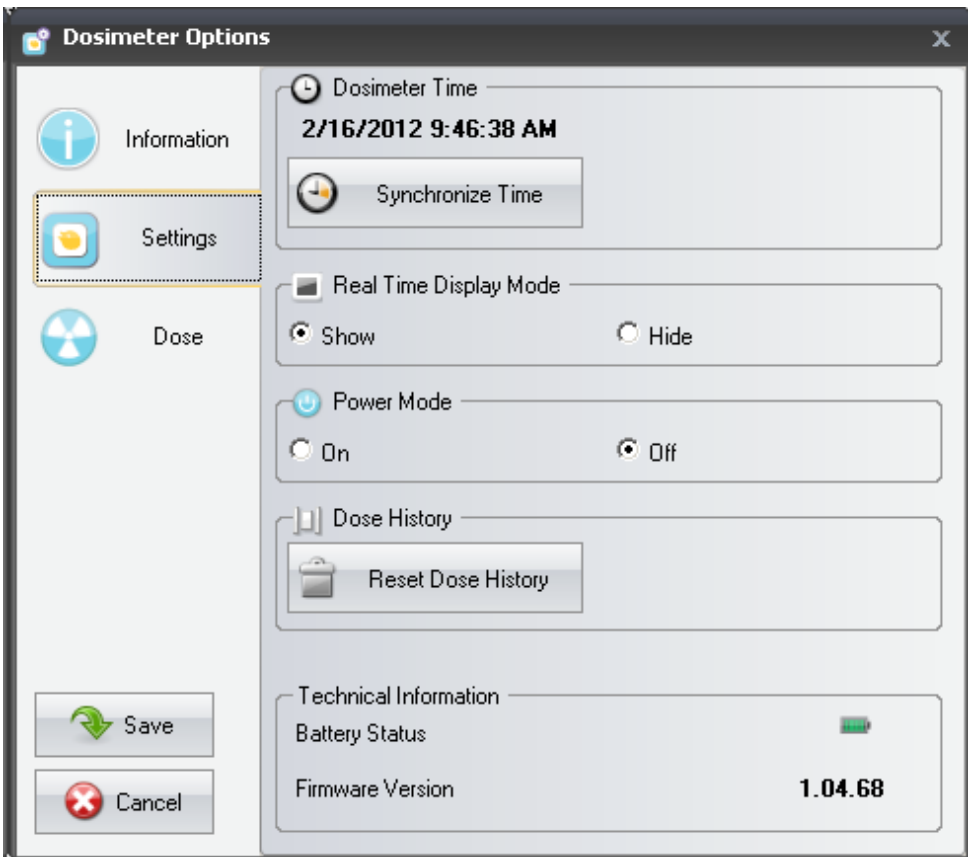

Abbildung 6. Registerkarte Einstellungen

Tabelle 5. Funktionen auf der Registerkarte Einstellungen

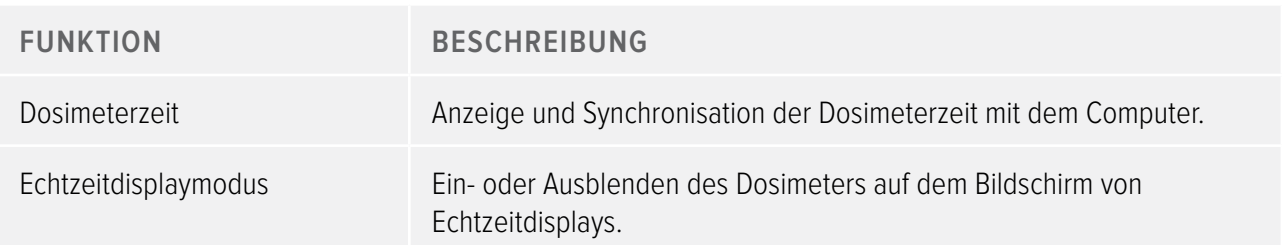

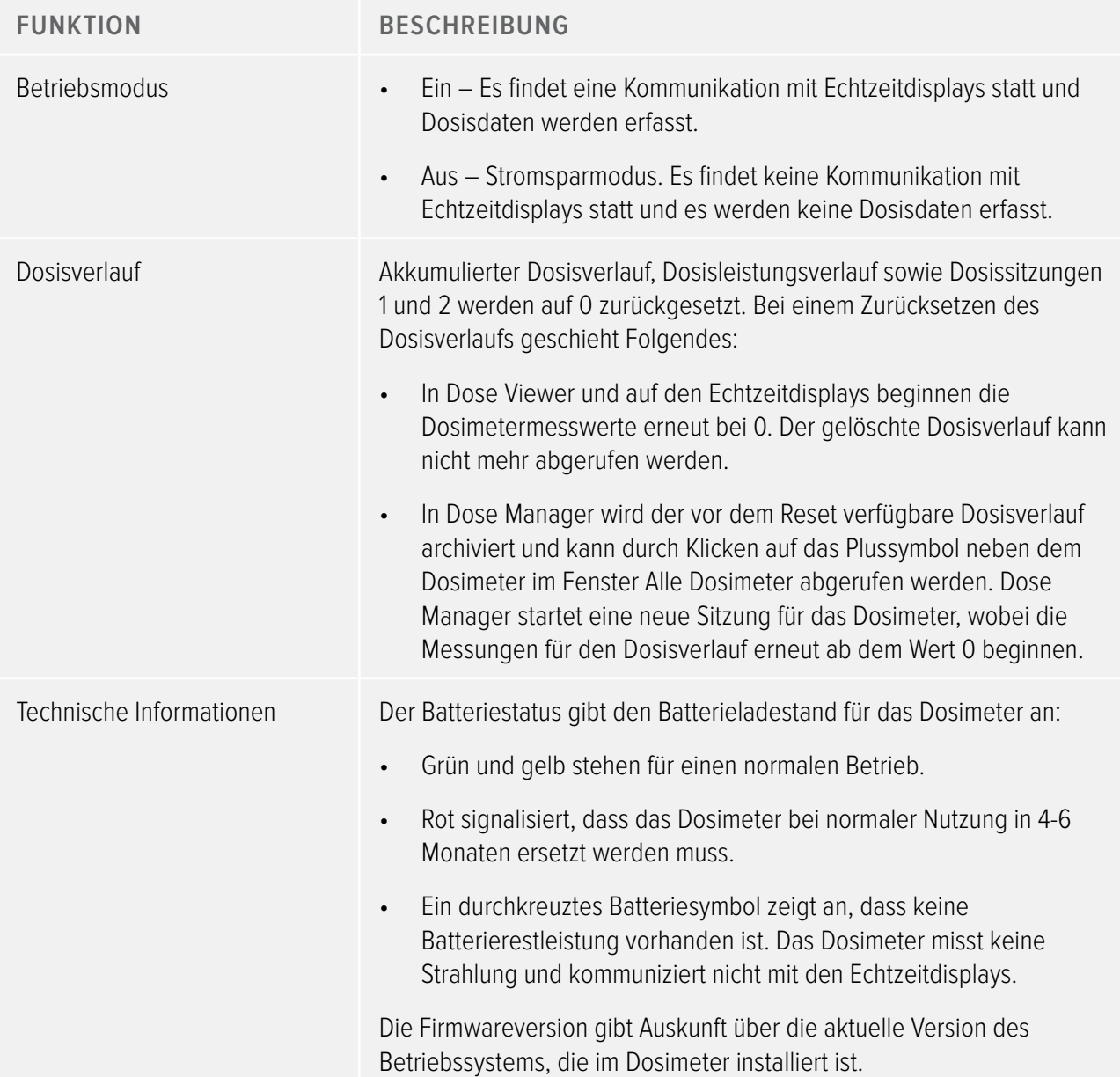

## Registerkarte Dosis

Über die Registerkarte Dosis werden Dosisinformationen angezeigt und verwaltet.

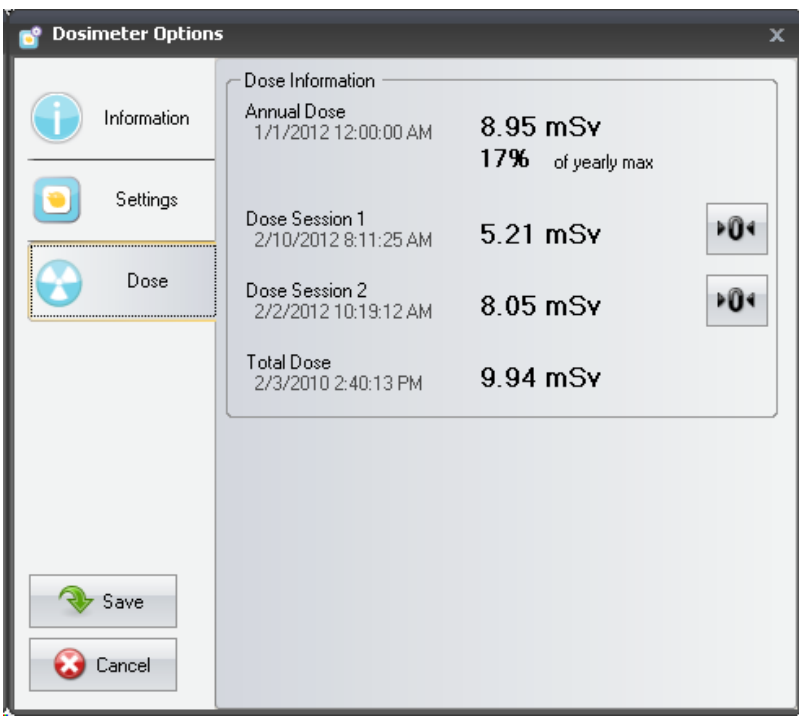

Abbildung 7. Registerkarte Dosis

Tabelle 6. Funktionen auf der Registerkarte Dosis

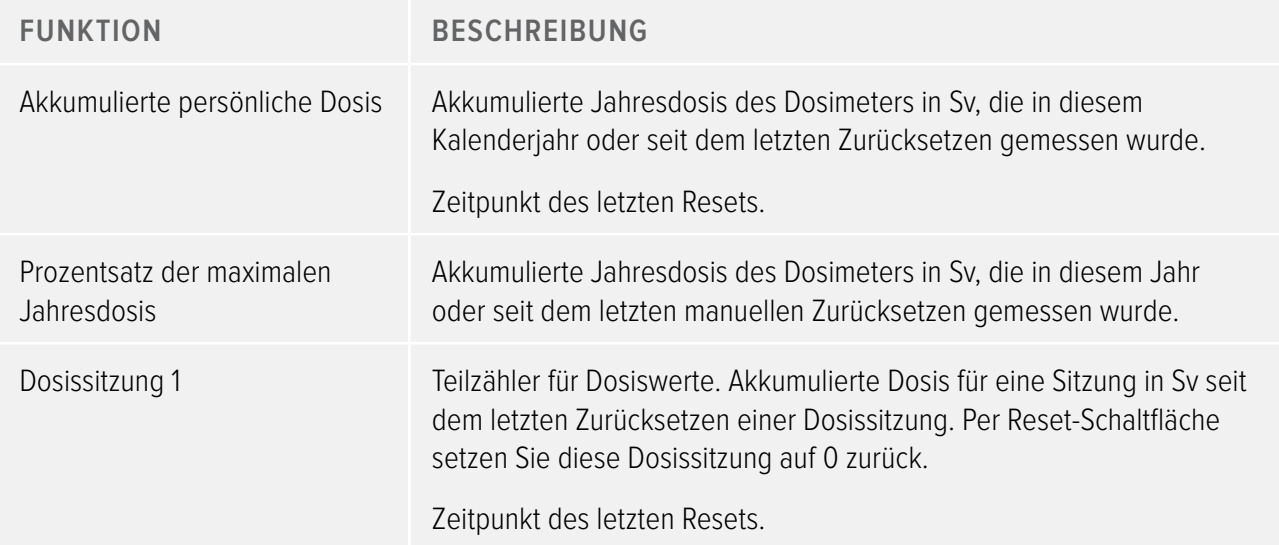

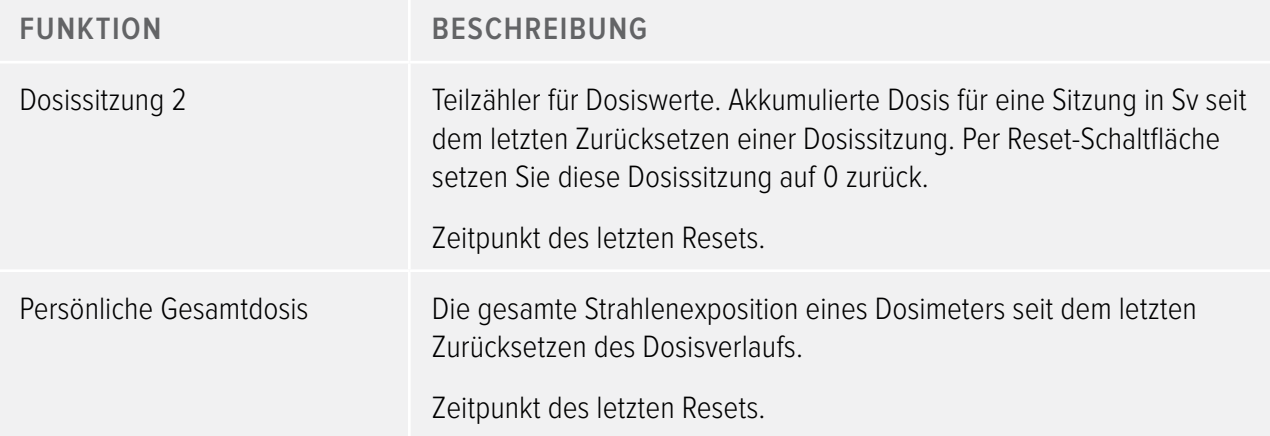

### **BERICHTE**

Die Berichtsgruppe umfasst folgende Tools:

Tabelle 7. Funktionen der Berichtsgruppe

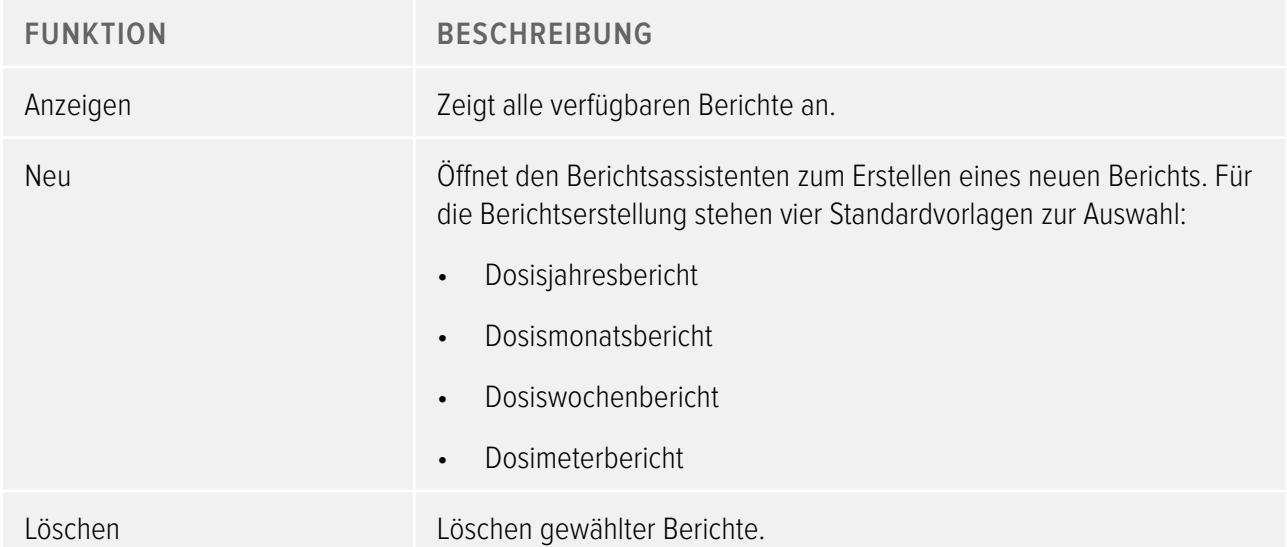

Informationen zum Arbeiten mit Berichten entnehmen Sie dem Abschnitt ["Berichte" auf Seite 52.](#page-51-1) Informationen zur Berichtsvorschau entnehmen Sie dem Abschnitt ["Übersicht über die Symbolleiste](#page-22-1)  [Berichtsvorschau" auf Seite 23](#page-22-1).

## <span id="page-18-0"></span>**ECHTZEITDISPLAYS**

Die Echtzeitdisplaygruppe enthält folgende Tools:

Tabelle 8. Funktionen der Echtzeitdisplaygruppe

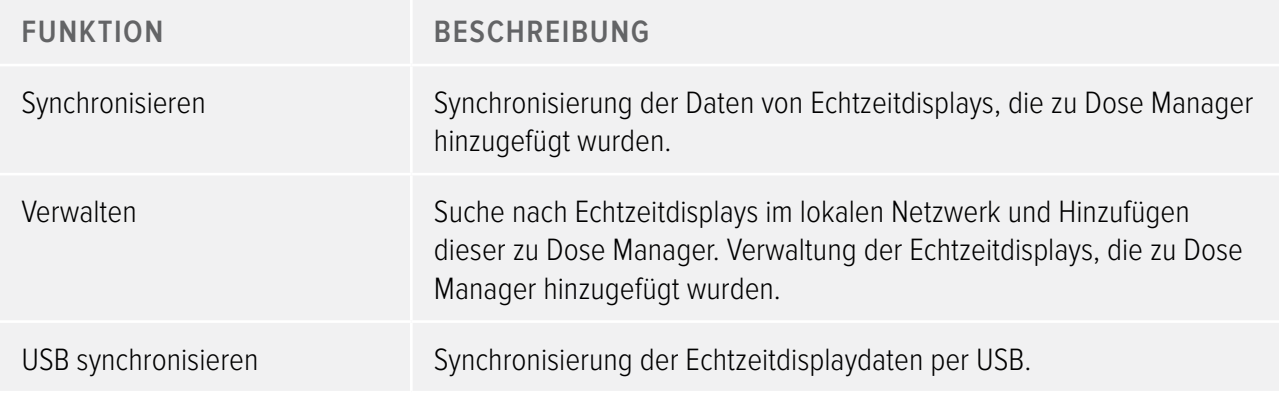

# <span id="page-18-1"></span>Übersicht über die Symbolleiste Dosisnavigation

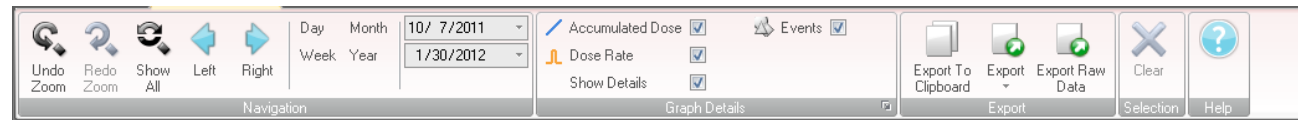

#### Abbildung 8. Symbolleiste Dosisnavigation

Symbolleiste Dosisnavigation ist bei der Anzeige von Dosisdiagrammen oder Dosistabellen verfügbar. Sie enthält Tools für die Navigation in Diagrammen und Tabellen. In der Symbolleiste Dosisnavigation sind folgende Elemente verfügbar:

#### Gruppe Navigation

Die Gruppe Navigation bietet Zugriff auf Tools für die Navigation im Dosisverlauf

Tabelle 9. Funktionen der Gruppe Navigation

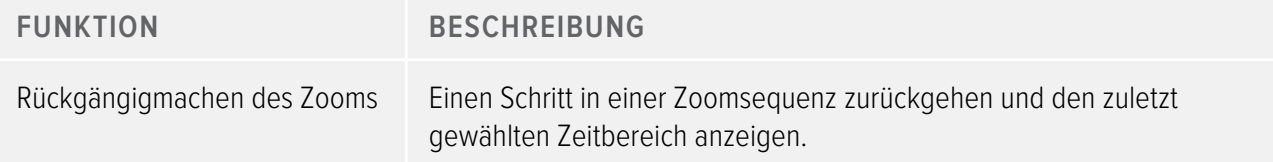

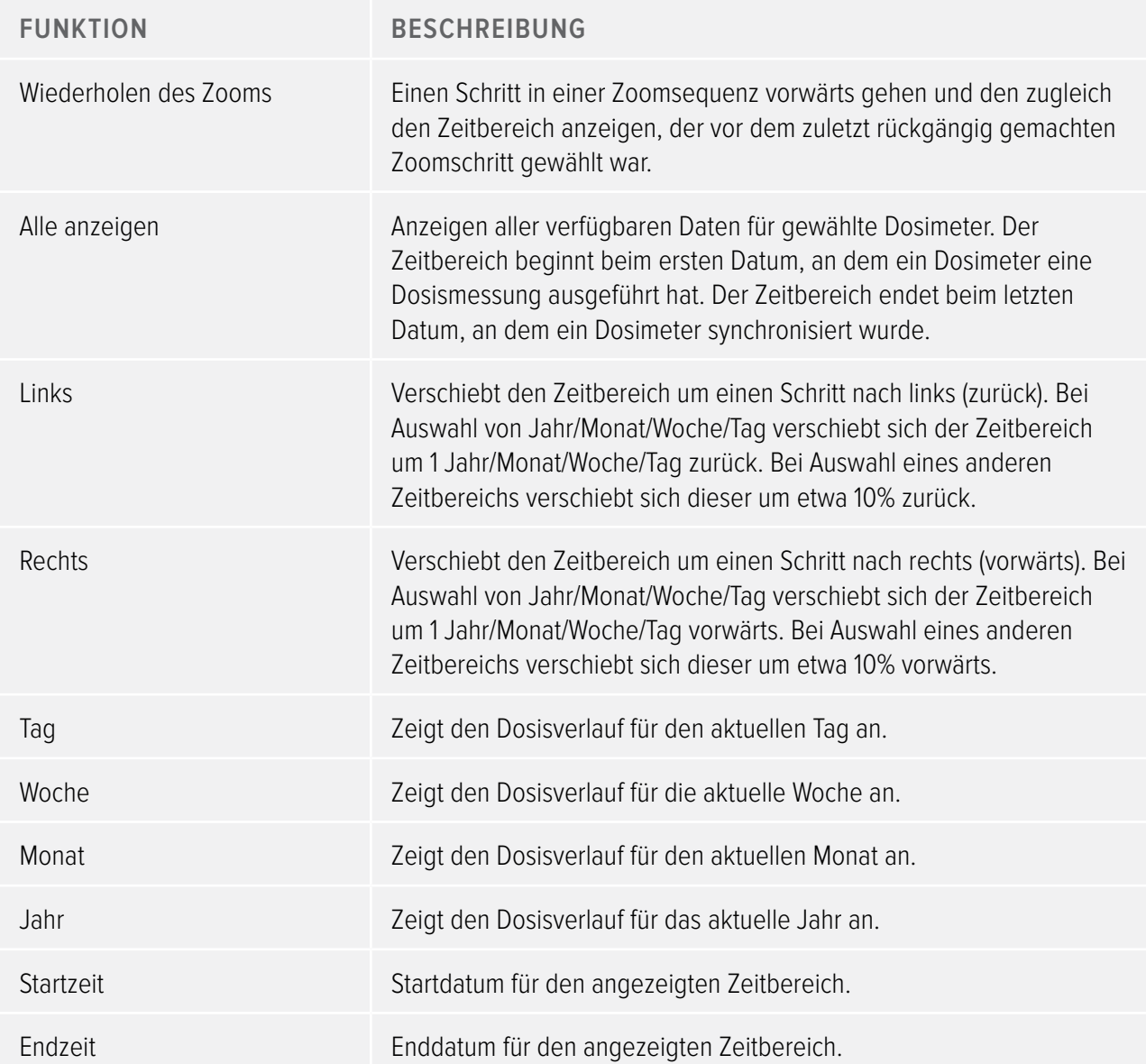

## Gruppe Diagrammdetail

Die Gruppe Diagrammdetail dient zur Auswahl von Informationen, die im Diagramm angezeigt werden sollen

**Funktion Beschreibung** Akkumulierte Dosis Blendet die akkumulierte Dosis im Diagramm ein/aus. Dosisleistung Blendet die Dosisleistung im Dosisdiagramm ein/aus. Anzeigen von Details Aktiviert: In den Diagrammen werden sekündliche Einzelmesswerte für die Dosisleistung angezeigt, sofern diese Daten verfügbar sind. Deaktiviert: In den Diagrammen werden stündliche Mittelwerte für die Dosisleistung angezeigt. Ereignisse Blendet Ereignisse, wie z.B. Synchronisationen, im Dosisdiagramm ein/ aus. Diagrammoptionen Über das Dialogfeld Diagrammoptionen (kleines Symbol rechts unten in der Gruppe Diagrammdetail) können Sie auf die Einstellungen für die Diagrammsichtbarkeit zugreifen sowie folgende Elemente ein-/ ausblenden: • Synchronisationsvorgänge zwischen Echtzeitdisplay und Dosimeter. • Synchronisationsvorgänge zwischen Cradle und Dose Manager. Gründe für Sitzungsresets. • Ereigniskennzeichnungen. Akkumulierte Dosis. Dosisleistung. Details.

Tabelle 10. Funktionen der Gruppe Diagrammdetail

#### Gruppe Export

Die Gruppe Export ermöglicht einen Export der Dosistabelle.

Tabelle 11. Funktionen der Gruppe Export

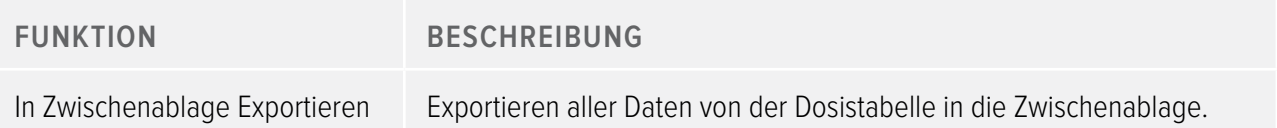

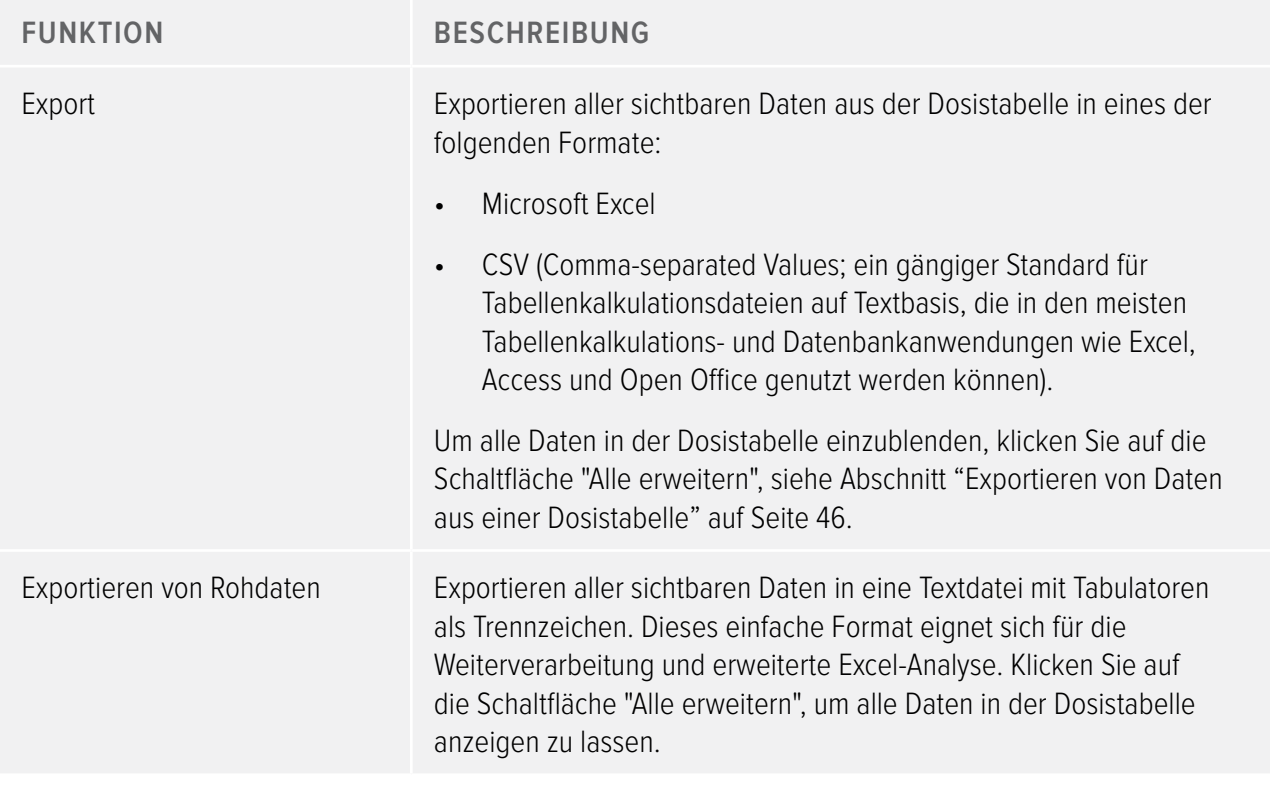

Gruppe Auswahl

Mithilfe der Gruppe Auswahl kann eine Auswahl in einem Dosisdiagramm verwaltet werden.

Tabelle 12. Funktion der Gruppe Auswahl

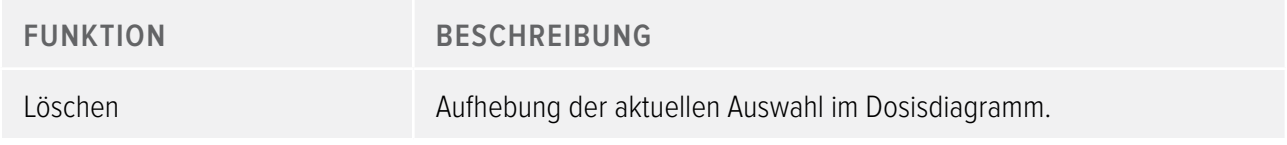

# <span id="page-22-1"></span><span id="page-22-0"></span>Übersicht über die Symbolleiste Berichtsvorschau

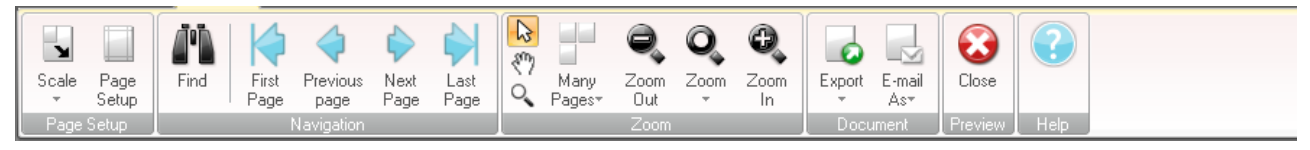

Abbildung 9. Symbolleiste Berichtsvorschau

Die Symbolleiste Berichtsvorschau enthält folgende Tools:

#### Gruppe Seiteneinrichtung

Zugriff auf Tools zum Ändern des Berichtslayouts.

Tabelle 13. Funktionen der Gruppe Seiteneinrichtung

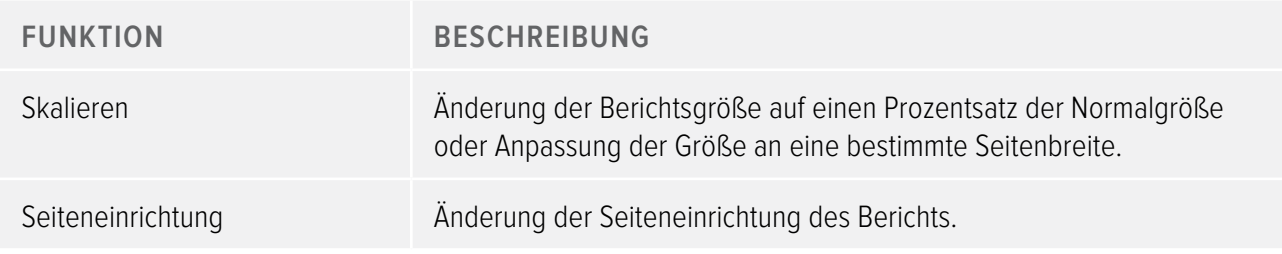

Gruppe Navigation

Zugriff auf Tools zur Navigation im Bericht.

Tabelle 14. Funktionen der Gruppe Navigation

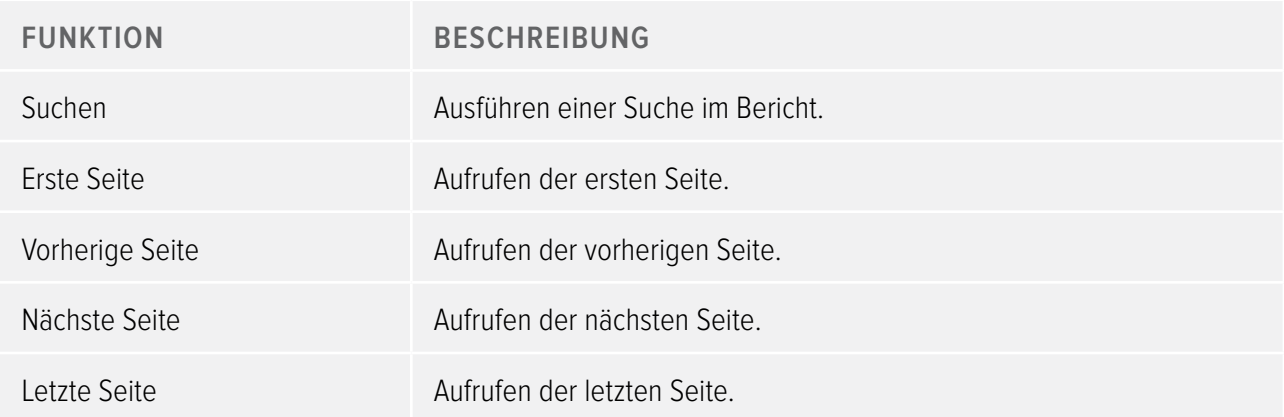

# Gruppe Zoom

Zugriff auf Tools zum Anpassen der Berichtsanzeige.

Tabelle 15. Funktionen der Gruppe Zoom

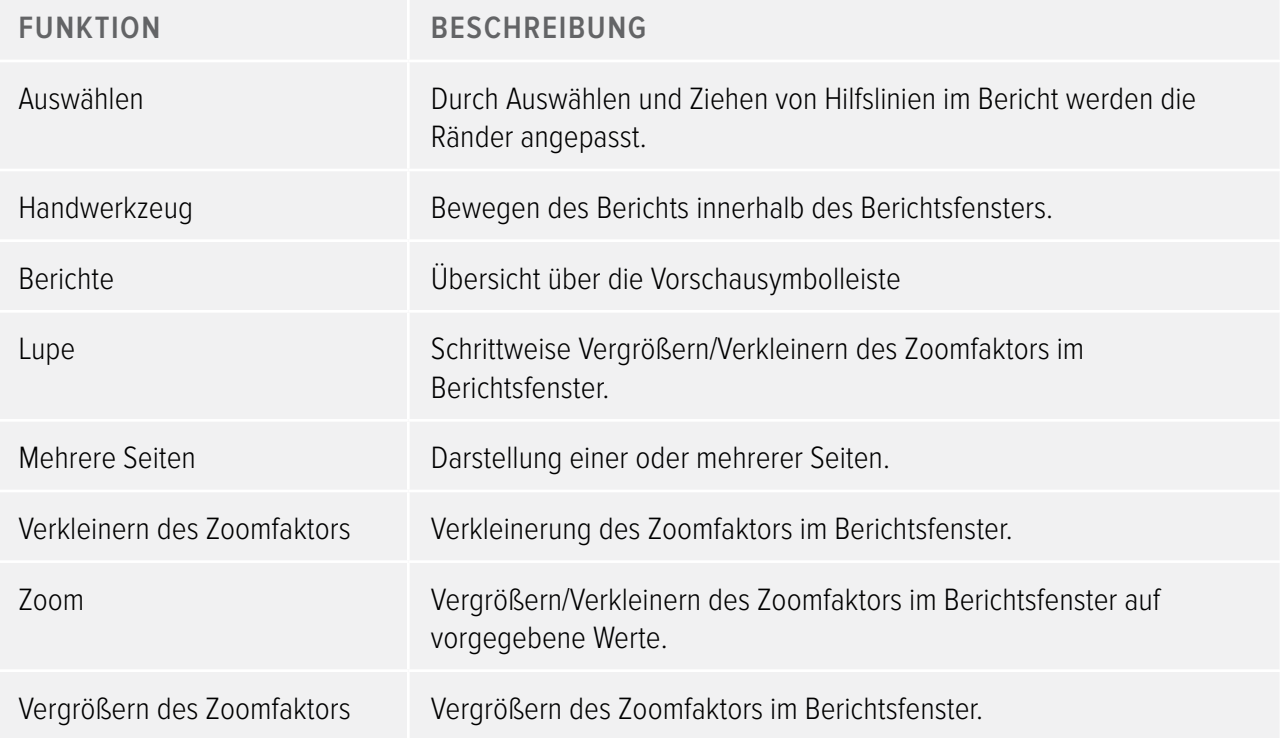

#### <span id="page-24-0"></span>Gruppe Dokumente

Zugriff auf Tools für Export oder E-Mail-Versand des Berichts.

Tabelle 16. Funktionen der Gruppe Dokumente

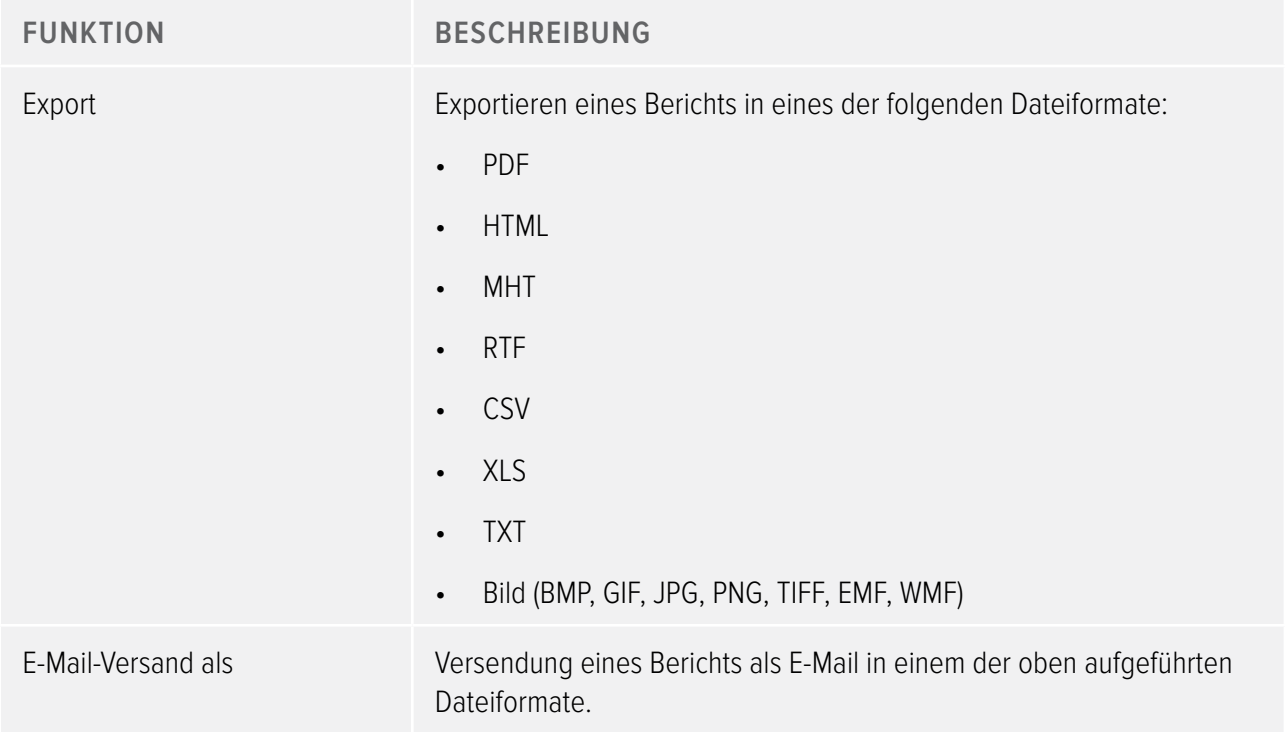

Gruppe Vorschau

Verwaltung der Berichtsvorschau.

Tabelle 17. Funktion der Gruppe Vorschau

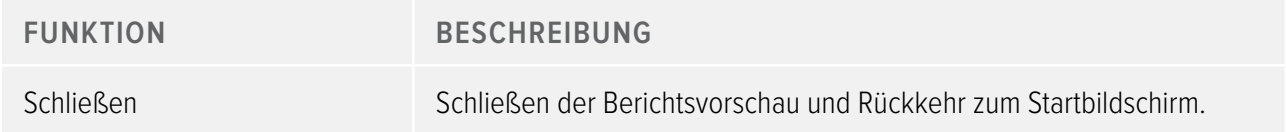

# <span id="page-24-1"></span>Übersicht über das Fenster Alle Dosimeter

Die in diesem Fenster angezeigten Informationen sind kontextabhängig und variieren somit abhängig vom aktuellem Arbeitsschritt. Die Spaltenanzeige lässt sich konfigurieren, siehe Abschnitt ["Anpassen der Spalten"](#page-39-1)  [auf Seite 40](#page-39-1).

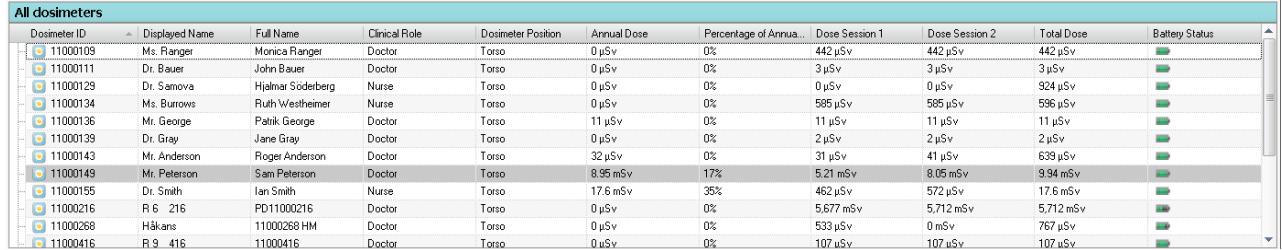

Abbildung 10. Fenster Alle Dosimeter

Wenn "Dosimeter anzeigen" ausgewählt ist, erscheinen im Fenster Alle Dosimeter folgende Informationen:

<span id="page-25-0"></span>Tabelle 18. Übersicht über das Fenster Alle Dosimeter

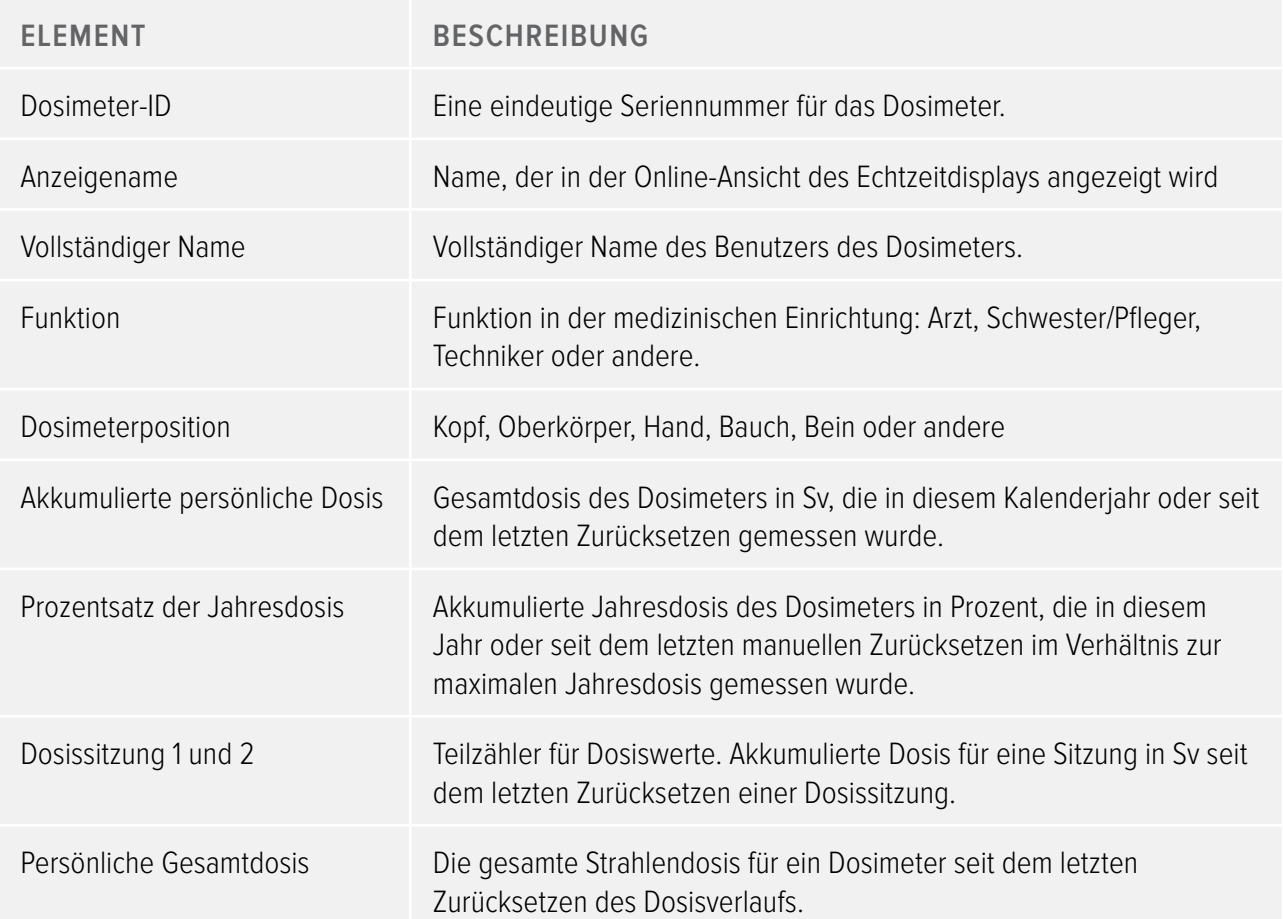

<span id="page-26-0"></span>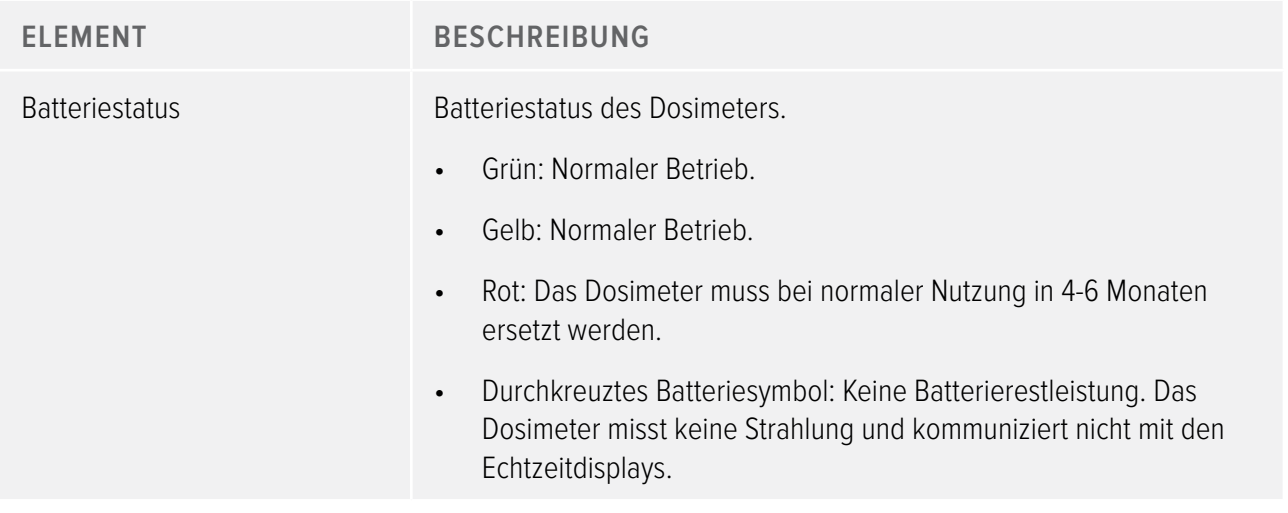

# <span id="page-26-1"></span>Übersicht über die Registerkarte Details

Die auf dieser Registerkarte angezeigten Informationen sind kontextabhängig und variieren somit abhängig vom aktuellem Arbeitsschritt.

## Dosimeterdetails

| <b>Details</b>                         |              |                              |             |                  |
|----------------------------------------|--------------|------------------------------|-------------|------------------|
| 11000149 11000134 11000136             |              |                              |             |                  |
| Dosimeter Information                  |              |                              |             | Member of groups |
| Full Name                              | Sam Peterson | Dosimeter                    | 11000149    | Doctors          |
| Display Name                           | Mr. Peterson | Dosimeter Position           | Torso       |                  |
| Clinical Role                          | Doctor       | <b>Battery Status</b>        | <b>Base</b> |                  |
|                                        |              |                              |             | Notes            |
| Dose Information                       |              |                              |             | $\simeq$         |
| Annual Dose<br>1/1/2012 12:00:00 AM    |              | 8.95 mSv                     |             |                  |
|                                        |              | 17% of yearly max [50.0 mSv] |             |                  |
| Dose Session 1                         |              | 5.21 mSv                     |             |                  |
| 2/10/2012 8:11:25 AM<br>Dose Session 2 |              |                              |             |                  |
| 2/2/2012 10:19:12 AM                   |              | 8.05 mSv                     |             |                  |
| Total Dose<br>2/3/2010 2:40:13 PM      |              | 9.94 mSv                     |             |                  |
|                                        |              |                              |             |                  |
|                                        |              |                              |             |                  |
| Details Dose Graph   Dose Table        |              |                              |             |                  |

Abbildung 11. Dosimeterdetails

Bei Auswahl eines Dosimeters im Fenster Alle Dosimeter sind auf der Registerkarte Details folgende Informationen verfügbar:

Tabelle 19. Elemente zu Dosimeterdetails

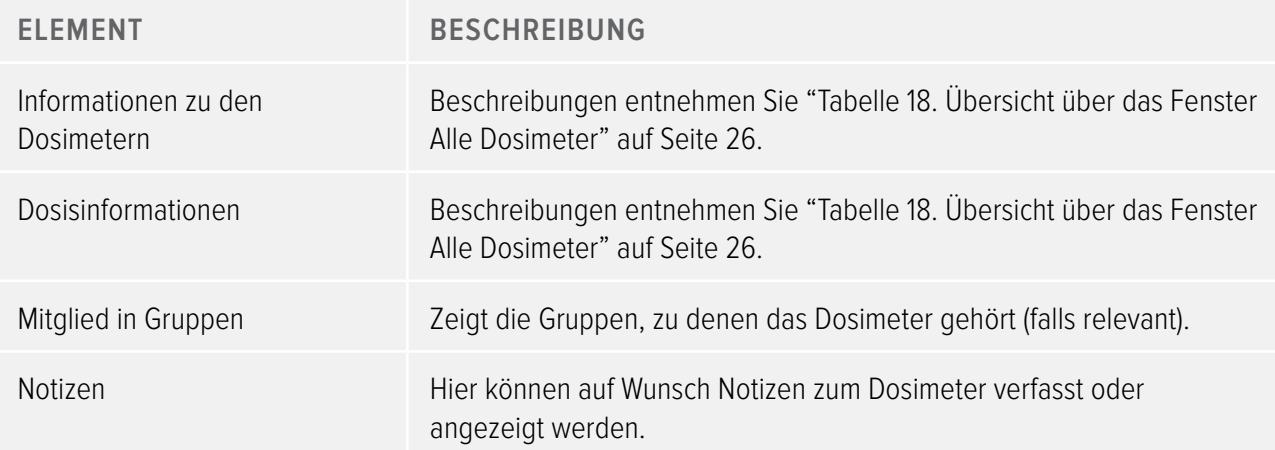

## Gruppendetails

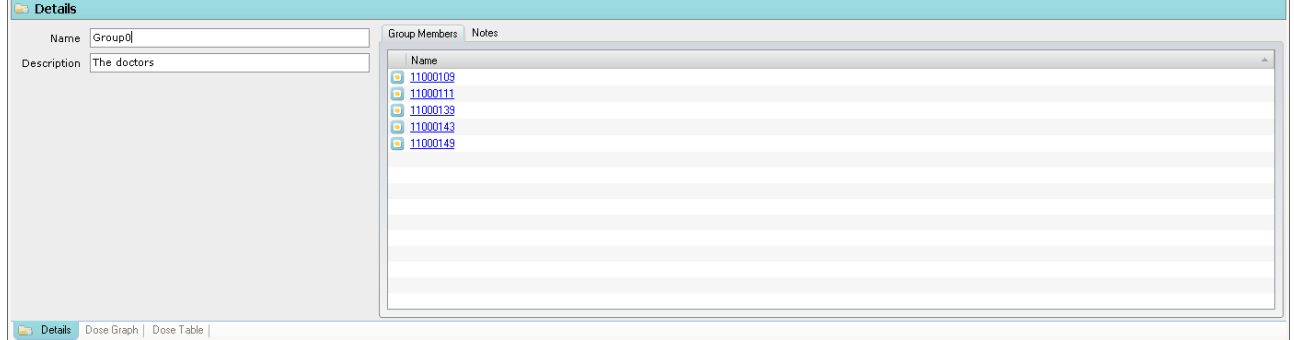

Abbildung 12. Gruppendetails

Bei Auswahl einer Gruppe im Fenster Gruppen sind auf der Registerkarte Details folgende Informationen verfügbar:

Tabelle 20. Elemente zu Gruppendetails

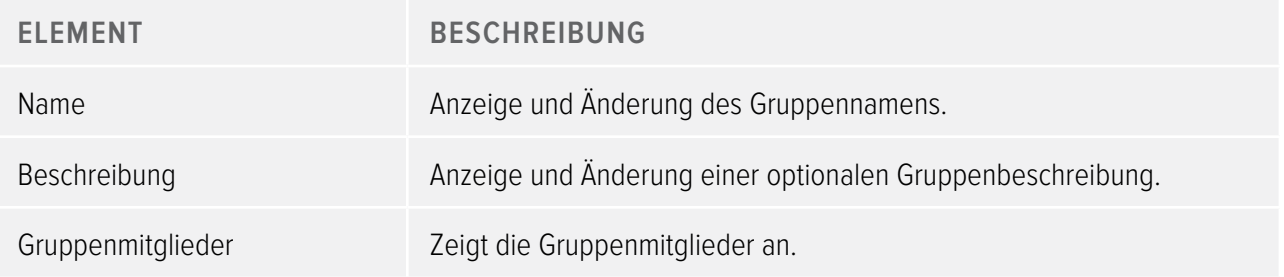

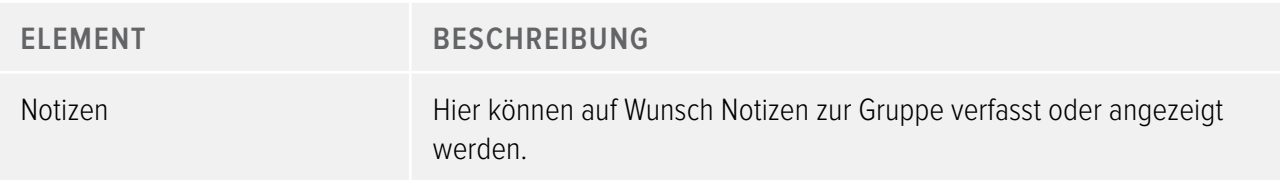

## Berichtsdetails

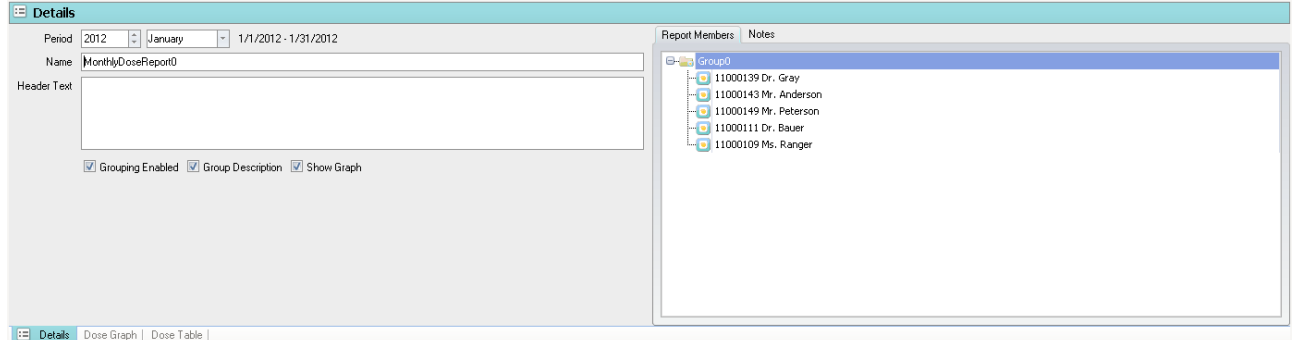

#### Abbildung 13. Berichtsdetails

Bei Auswahl eines Gruppe im Fenster Berichte sind auf der Registerkarte Details folgende Informationen verfügbar:

Tabelle 21. Elemente unter Berichtsdetails

![](_page_28_Picture_78.jpeg)

<span id="page-29-0"></span>![](_page_29_Picture_62.jpeg)

# <span id="page-29-1"></span>Übersicht über die Registerkarte Dosisdiagramm

| ٠<br>Home                                                                                                 | Dose <sub>1</sub><br>Dose Navigation |                                               |                                                          |                                                                    |                                           | Dose Manager - c:\localdosemanagerdatabase_.sdf               |                            |                  |                 | $\Box$ x                                                                                                    |
|----------------------------------------------------------------------------------------------------|--------------------------------------|-----------------------------------------------|----------------------------------------------------------|--------------------------------------------------------------------|-------------------------------------------|---------------------------------------------------------------|----------------------------|------------------|-----------------|----------------------------------------------------------------------------------------------------|
| w<br>Show<br>Undo<br>Redo<br>All<br>Zoom<br>Zoom                                                          | Day<br>Right<br>Left<br>Navigation   | 10/ 7/2011<br>Month<br>1/30/2012<br>Week Year | ▲ Accumulated Dose<br><b>n</b> Dose Rate<br>Show Details | $\overline{\mathbf{v}}$<br>$\overline{\mathbf{v}}$<br>Graph Detail | Events V<br><b>BU</b>                     | Export Export Raw<br>Export To<br>Clipboard<br>Data<br>Export | Clear<br>Selectio<br>Help. |                  | <b>F</b>        | <b>RaySafe</b>                                                                                                    |
| All dosimeters                                                                                            |                                      |                                               |                                                          |                                                                    |                                           |                                                               |                            |                  |                 |                                                                                                    |
| Dosimeter ID                                                                                              | Displayed Name                       | Full Name                                     | ▲ Clinical Role                                          | Dosimeter Position                                                 | Annual Dose                               | Percentage of Annua                                           | Dose Session 1             | Dose Session 2   | Total Dose      | <b>Battery Status</b>                                                                                                    |
| $\Box$ 11000139                                                                                           | Dr. Gray                             | Jane Grav                                     | Doctor                                                   | Torso                                                              | 0 µSv                                     | 0 <sup>o</sup>                                                | $2 \mu Sv$                 | $2 \mu Sv$       | $2 \mu Sv$      | <b>House</b>                                                                                                    |
| $\bullet$ 11000111                                                                                        | Dr. Bauer                            | John Bauer                                    | Doctor                                                   | Torso                                                              | $0 \mu Sv$                                | 0 <sup>2</sup>                                                | $3 \mu Sv$                 | $3 \mu Sv$       | $3 \mu Sv$      | فسد                                                                                                    |
| $\Box$ 11001004                                                                                           | Ms. Lewis                            | Laura Lewis                                   | Nurse                                                    | Head                                                               | $0 \mu Sv$                                | 0%                                                            | $0 \mu Sv$                 | $67 \mu$ Sv      | $204 \mu Sv$    | <b>THE</b>                                                                                                    |
| $\bullet$ 11000109                                                                                        | Ms. Ranger                           | Monica Ranger                                 | Doctor                                                   | Torso                                                              | $0 \mu Sv$                                | $0\%$                                                         | 442 µSv                    | $442 \mu Sv$     | 442 µSv         | <b>Hole</b>                                                                                                    |
| $\Box$ 11000851                                                                                           | R 3 851                              | P11000851                                     | Doctor                                                   | Torso                                                              | $0 \mu Sv$                                | 0 <sup>o</sup>                                                | $0 \mu Sv$                 | $0 \mu Sv$       | $0 \mu Sv$      | <b>Hall</b>                                                                                                    |
| $\bullet$ 11000136                                                                                        | Mr. George                           | Patrik George                                 | Doctor                                                   | Torso                                                              | $11 \mu Sv$                               | 0 <sup>2</sup>                                                | $11 \mu Sv$                | $11 \mu Sv$      | $11 \mu Sv$     | <b>Hard</b>                                                                                                    |
| $\Box$ 11000216                                                                                           | R 6 216                              | PD11000216                                    | Doctor                                                   | Torso                                                              | 0 uSv                                     | 0 <sup>o</sup>                                                | 5.677 mSv                  | 5.712 mSv        | 5.712 mSv       | <b>Hall</b>                                                                                                    |
| 11000469                                                                                                  | R 5 469                              | PDM#11000469                                  | Doctor                                                   | Torso                                                              | $8 \mu$ Sv                                | 0 <sup>o</sup>                                                | 0 <sub>msv</sub>           | 0 <sub>msv</sub> | $8 \mu Sv$      | <b>SHOP</b>                                                                                                    |
| $\boxed{•}$ 11000143                                                                                      | Mr. Anderson                         | Roger Anderson                                | Doctor                                                   | Torso                                                              | $32 \mu Sv$                               | 0 <sup>2</sup>                                                | $31 \text{ uSv}$           | $41 \mu Sv$      | 639 µSv         |                                                                                                    |
| $\bullet$ 11000134                                                                                        | Ms. Burrows                          | Ruth Westheimer                               | Nurse                                                    | Torso                                                              | $0 \mu Sv$                                | 0 <sup>2</sup>                                                | 585 µSv                    | $585 \,\mu$ Sv   | 596 µSv         |                                                                                                    |
| $\bullet$ 11000149                                                                                        | Mr. Peterson                         | Sam Peterson                                  | Doctor                                                   | Torso                                                              | 8.95 mSv                                  | 17%                                                           | 5.21 mSv                   | $8.05$ mS $v$    | $9.94$ mS $v$   | $\overline{\phantom{a}}$                                                                                                    |
| Dose Graph<br>1000.000<br>Ιã<br>Rate [mSv/h]<br>800.000<br>600.000<br>400.000<br>Dose<br>200,000<br>0.000 | <b>A</b> Oct<br>21.00                | 28002                                         | OA NOV<br><b>11 NOV</b>                                  | 18 Nov<br>25 Nov                                                   | <b>O2 Dec</b><br>7 Oct 2011 - 30 Jan 2012 | 16086<br>09.000                                               | 23 Dec<br>30 000           | 06186            | 2018/<br>13 186 | 1.400<br>S<br>1.200<br>umulated<br>1.000<br>0.800<br>Dose<br>0.600<br>0.400<br>$\overline{a}$<br>Š,<br>0.200<br>0.000<br>21.386 |
| Details                                                                                                   | Dose Graph Dose Table                |                                               |                                                          |                                                                    |                                           |                                                               |                            |                  |                 |                                                                                                    |
|                                                                                                    |                                      |                                               |                                                          |                                                                    |                                           |                                                               |                            |                  |                 | $\left( \bullet \right)$ . $\left( \bullet \right)$                                                                             |

Abbildung 14. Übersicht über das Dosisdiagramm

Auf der Registerkarte Dosisdiagramm werden Daten von einem oder mehreren Dosimetern in Diagrammform angezeigt. Sie können im Diagramm navigieren und die Ansicht an Ihre individuellen Anforderungen anpassen, siehe Abschnitt ["Anzeigen des Dosisverlaufs als Diagramm" auf Seite 41](#page-40-1) sowie Abschnitt ["Anzeigen des](#page-47-1)  [Dosisverlaufs als Diagramm" auf Seite 48](#page-47-1) für weitere Hinweise.

#### DIAGRAMMI FGFNDF

In der Diagrammlegende werden Informationen zu den Diagrammen für verschiedene Dosimeter angezeigt.

![](_page_30_Picture_55.jpeg)

Abbildung 15. Diagrammlegende

Auswahl in einem Dosisdiagramm

![](_page_30_Picture_56.jpeg)

Abbildung 16. Auswahl in einem Dosisdiagramm

Mit der Auswahl in einem Dosisdiagramm kann eine bestimmte Zeitspanne ausführlicher analysiert werden, siehe Abschnitt ["Erstellen einer Auswahl in einem Diagramm" auf Seite 43](#page-42-0). Nach dem Treffen einer Auswahl sind in der Diagrammlegende folgende Informationen sichtbar:

Tabelle 22. Auswahl Dosisdiagramm

![](_page_30_Picture_57.jpeg)

![](_page_31_Picture_83.jpeg)

## Ereignisse in einem Dosisdiagramm

Das Dosisdiagramm kann Informationen zu den folgenden Ereignissen anzeigen:

Tabelle 23. Ereignisse Dosisdiagramm

![](_page_31_Picture_84.jpeg)

# <span id="page-32-1"></span><span id="page-32-0"></span>Übersicht über die Registerkarte Dosistabelle

![](_page_32_Picture_37.jpeg)

#### Abbildung 17. Übersicht über die Dosistabelle

Auf der Registerkarte Dosistabelle werden Daten von einem oder mehreren Dosimetern in Tabellenform angezeigt. Sie können in der Tabelle navigieren und die Ansicht an Ihre individuellen Anforderungen anpassen, siehe Abschnitt ["Anzeigen des Dosisverlaufs als Tabelle" auf Seite 44](#page-43-0) sowie Abschnitt ["Anzeigen des](#page-49-0)  [Dosisverlaufs als Tabelle" auf Seite 50](#page-49-0) für weitere Hinweise.

# <span id="page-33-1"></span><span id="page-33-0"></span>Verwendung des Dose Managers

Dieses Kapitel enthält Anweisungen und beschreibt häufige Arbeitsabläufe in Dose Manager. Ausführliche Beschreibungen aller verfügbaren Funktionen finden Sie im Abschnitt ["Vorstellung des Dose Managers" auf](#page-7-1)  [Seite 8.](#page-7-1)

# Erste Schritte mit Dose Manager

## <span id="page-33-2"></span>Dosimeterinformationen und -einstellungen ändern

Bei einer Änderung von Dosimeterinformationen und -einstellungen in Dose Manager synchronisiert das Dosimeter diese Anpassungen mit Echtzeitdisplays und Dose Viewer.

**HINWEIS** Die Dosimeteroptionen lassen sich nur aufrufen und ändern, wenn sich das Dosimeter in einem Cradle befindet.

So ändern Sie die Dosimeterinformationen und -einstellungen:

- 1. Stellen Sie sicher, dass das Cradle mit einem USB-Anschluss des Computers verbunden ist.
- 2. Legen Sie ein Dosimeter in das Cradle.

Der Computer erkennt das Dosimeter automatisch und die Dosimeterinformationen werden in Dose Manager dargestellt.

3. Um das Dialogfeld Dosimeteroptionen zu öffnen, klicken Sie auf der Registerkarte Start in der Dosimetergruppe auf die Schaltfläche "Dosimeteroptionen".

Das Dialogfeld Dosimeteroptionen enthält drei Registerkarten. Die auf diesen Registerkarten verfügbaren Informationen werden im Abschnitt ["Dosimeter" auf Seite 11](#page-10-2) beschrieben.

![](_page_34_Picture_40.jpeg)

Abbildung 18. Registerkarte Dosimeterinformationen

**Registerkarte Informationen** – Änderung von Informationen über den Benutzer des Dosimeters. Sichern oder Verwerfen von Änderungen mit "Speichern" oder "Abbrechen".

![](_page_34_Picture_41.jpeg)

Abbildung 19. Registerkarte Dosimetereinstellungen

**Registerkarte Einstellungen** – Änderung der Dosimetereinstellungen und Zugriff auf Dosimeterinformationen. Die Aktionen "Zeit synchronisieren" und "Dosisverlauf zurücksetzen" sind sofort wirksam. Das Sichern oder Verwerfen von allen anderen Änderungen erreichen Sie mit "Speichern" oder "Abbrechen".

![](_page_35_Picture_62.jpeg)

Abbildung 20. Registerkarte Dosis unter Dosimetereinstellungen

**Registerkarte Dosis** – Anzeige der aktuellen akkumulierten Dosis für das Dosimeter sowie Zurücksetzen von Dosissitzung 1 und 2. Die Aktion "Dosissitzung zurücksetzen" ist sofort wirksam und schließt das Dialogfeld.

4. Warten Sie nach dem Speichern der Änderungen einige Sekunden, bevor Sie das Dosimeter aus dem Cradle nehmen.

## <span id="page-35-0"></span>Daten vom Dosimeter abrufen

So rufen Sie Daten von einem Dosimeter ab:

- 1. Stellen Sie sicher, dass ein Cradle mit einem USB-Anschluss des Computers verbunden ist.
- 2. Legen Sie ein Dosimeter in das Cradle.

Der Computer erkennt das Dosimeter automatisch und die Dosimeterinformationen werden in Dose Manager dargestellt.

## Daten von einem Echtzeitdisplay abrufen

So rufen Sie Daten von einem oder mehreren Echtzeitdisplays im lokalen Netzwerk ab:

![](_page_36_Picture_3.jpeg)

Abbildung 21. Daten von einem Echtzeitdisplay abrufen

- 1. Klicken Sie in der Startsymbolleiste auf die Schaltfläche "Verwalten".
- 2. Wählen Sie die Option "Echtzeitdisplays suchen" aus und warten Sie, während Dose Manager nach Echtzeitdisplays im Netzwerk sucht.
- 3. Wählen Sie ein Echtzeitdisplay aus und klicken Sie auf "Auswählen".
- 4. Aktivieren Sie das Kontrollkästchen "In Synchronisation einschließen" und klicken Sie auf OK.
- 5. Klicken Sie auf die Schaltfläche "Synchronisieren".

Die Dosimeterinformationen erscheinen daraufhin in Dose Manager.

Eventuell ist die Suche nach Echtzeitdisplays in einem lokalen Netzwerk aufgrund der Netzwerkkonfiguration nicht möglich. Wenn ein im lokalen Netzwerk installiertes Echtzeitdisplay nicht gefunden werden kann, lässt es sich auch mir seiner IP-Adresse zur Liste mit Echtzeitdisplays für Dose Manager hinzufügen. Die vom Echtzeitdisplay verwendete IP-Adresse wird im Netzwerkeinrichtungsmenü angezeigt.

### FFHI FRBFHFBUNG

Wenn ein Echtzeitdisplay manuell durch Hinzufügen der IP-Adresse zur Liste hinzugefügt wurde und keine Kommunikation möglich ist, kann dies an der Netzwerkkonfiguration liegen. Stellen Sie sicher, dass sich Echtzeitdisplay und Dose Manager-PC im selben Netzwerk befinden und dieselbe Subnetzmaske nutzen. Wenn Sie die Probleme nicht beheben können, wenden Sie sich an Ihren lokalen Netzwerkadministrator.

## Daten per USB abrufen

So rufen Sie Daten per USB ab:

- 1. Klicken Sie in der Startsymbolleiste auf die Schaltfläche "USB synchronisieren".
- 2. Wählen Sie das Verzeichnis für die Synchronisation der Echtzeitdisplaydaten aus.
- 3. Klicken Sie auf OK.

# Anzeigen und Verwalten einer Dosimetergruppe

![](_page_37_Picture_108.jpeg)

Abbildung 22. Erstellung einer Dosimetergruppe

So erstellen Sie eine neue Gruppe:

- 1. Klicken Sie in der Startsymbolleiste auf die Schaltfläche "Gruppen", um die Gruppenstruktur einzublenden.
- 2. Rechtsklicken Sie in der Gruppenstruktur auf "Gruppen", um eine neue Untergruppe anzulegen.
- 3. Wechseln Sie zurück zum Fenster Alle Dosimeter, indem Sie in der Dosimetergruppe auf "Anzeigen" klicken. Ziehen Sie danach das oder die Dosimeter aus dem Fenster Alle Dosimeter in die gewünschte(n) Gruppe(n).

Rechtsklicken Sie auf eine Gruppe, um diese zu löschen, umzubenennen oder auf die Gruppeneigenschaften zuzugreifen.

#### **WARNUNG** Wenn Sie ein Dosimeter im Fenster Alle Dosimeter löschen, wird dieses Dosimeter mitsamt dem zugehörigen Dosisverlauf aus der Dose Manager-Datenbank gelöscht.

### Arbeiten mit Dosissitzungen

Mithilfe von Dosissitzung 1 und 2 messen Sie die Strahlendosis für bestimmte Zeiträume, z.B. für einen bestimmten Vorgang oder für einen Arbeitstag.

Der Benutzer kann die Dosissitzungen am Echtzeitdisplay einfach und ohne Zuhilfenahme eines Computers zurücksetzen. Nach dem Zurücksetzen der Dosissitzungen an einem Echtzeitdisplay, das mit Dose Manager synchronisiert ist, oder direkt in Dose Manager, wird ein Dosissitzungs-Ereignis zum Dosisverlauf hinzugefügt. Dieses Ereignis ist beim Aufrufen der akkumulierten Dosisreihe des Dosimeters sichtbar.

**HINWEIS** Ein in Dose Viewer ausgeführtes Reset für eine Dosissitzung erscheint in Dose Manager nicht als Ereignis.

### Zurücksetzen des Dosisverlaufs

Akkumulierter Dosisverlauf, Dosisleistungsverlauf sowie Dosissitzungen 1 und 2 werden auf 0 zurückgesetzt. Der vor dem Reset verfügbare Dosisverlauf wird archiviert und kann durch Klicken auf das Plussymbol neben dem Dosimeter im Fenster Alle Dosimeter abgerufen werden. Dose Manager startet eine neue Sitzung für das Dosimeter, wobei die Messungen für den Dosisverlauf erneut ab dem Wert 0 beginnen.

So setzen Sie den Dosisverlauf zurück:

- 1. Stellen Sie sicher, dass das Cradle mit einem USB-Anschluss des Computers verbunden ist.
- 2. Legen Sie ein Dosimeter in das Cradle.

Der Computer erkennt das Dosimeter automatisch und die Dosimeterinformationen werden in Dose Manager dargestellt.

- 3. Rufen Sie das Dialogfeld Dosimetereinstellungen auf, indem Sie auf die Schaltfläche Dosimeteroptionen klicken.
- 4. Wechseln Sie zur Registerkarte Einstellungen/Dosis.
- 5. Klicken Sie auf "Dosisverlauf zurücksetzen". Diese Aktion ist sofort wirksam und schließt das Dialogfeld.

#### Speichern von Daten

Dose Manager speichert automatisch Anwendungs- und Dosisdaten in der aktuell genutzten Datenbank.

Mit dem Befehl "Speichern unter" kann die aktuell verwendete Datenbank unter einem neuen Namen gespeichert werden.

- <span id="page-39-0"></span>**HINWEIS** Die Datenbank kann nur auf einem lokalen Laufwerk gespeichert werden. Netzlaufwerke werden nicht unterstützt.
- **HINWEIS** Dose Manager bietet keine Funktionen für Datensicherung und -wiederherstellung. Daher sollten Sie selbst dafür sorgen, dass regelmäßig Sicherheitskopien der Datenbank erstellt werden.

# Arbeiten mit dem Hauptfenster

# <span id="page-39-1"></span>Anpassen der Spalten

| Home                                                                        |                       |                               |                                                                       |                    |                 | Dose Manager - c:\localdosemanagerdatabase .sdf |                |                 |               |                       | $ =$ $x$                 |
|-----------------------------------------------------------------------------|-----------------------|-------------------------------|-----------------------------------------------------------------------|--------------------|-----------------|-------------------------------------------------|----------------|-----------------|---------------|-----------------------|--------------------------|
| c<br>Dosimeter Groups Delete<br>Show<br><b>Options</b><br><b>Dosimeters</b> | ⊫<br>Ж<br>Show        | 9<br>New<br>Delete<br>Reports | 肁<br>歐<br>Synchronize Manage Synchronize<br><b>Real Time Displays</b> | <b>USB</b><br>Help |                 |                                                 |                |                 | H.            | <b>RaySafe</b>        |                          |
| All dosimeters                                                              |                       |                               |                                                                       |                    |                 |                                                 |                |                 |               |                       |                          |
| Dosimeter ID                                                                | <b>Nisolaued Name</b> | Full Name                     | Clinical Role                                                         | Dosimeter Position | Annual Dose     | Percentage of Annua Dose Session 1              |                | Dose Session 2  | Total Dose    | <b>Battery Status</b> | ≛                        |
| $\bullet$ 11000109                                                          | <b>Field Chooser</b>  | $\overline{\mathbf{x}}$       | Doctor                                                                | Torso              | $0 \mu Sv$      | $0\%$                                           | 442 µSv        | 442 µSv         | 442 µSv       | فتتنا                 |                          |
| $\Box$ 11000111                                                             | Notes                 |                               | Doctor                                                                | Torso              | $0 \mu Sv$      | 0 <sup>2</sup>                                  | $3 \mu Sv$     | $3 \mu Sv$      | $3 \mu Sv$    | m                     |                          |
| $\boxed{•}$ 11000129                                                        |                       | erq                           | Nurse                                                                 | Torso              | $0 \mu Sv$      | $0\%$                                           | $0 \mu Sv$     | $0 \mu Sv$      | $924 \mu$ Sv  | i.                    |                          |
| $\boxed{•}$ 11000134                                                        |                       |                               | Nurse                                                                 | Torso              | $0 \mu Sv$      | 0 <sup>2</sup>                                  | $585 \,\mu Sv$ | 585 µSv         | 596 µSv       | <b>Allied</b>         |                          |
| 3 11000136                                                                  |                       |                               | Doctor                                                                | Torso              | $11 \mu$ Sv     | 0%                                              | 11 µSv         | 11 µSv          | $11 \mu Sv$   | <b>Alia</b>           |                          |
| $\Box$ 11000139                                                             |                       |                               | Doctor                                                                | Torso              | $0 \mu S_V$     | $0\%$                                           | $2 \mu Sv$     | $2 \mu Sv$      | $2 \mu Sv$    | <b>ALLES</b>          |                          |
| $\bullet$ 11000143                                                          |                       |                               | Doctor                                                                | Torso              | $32 \mu Sv$     | 0 <sup>2</sup>                                  | 31 uSv         | $41 \mu Sv$     | 639 uSv       |                       |                          |
| $\boxed{•}$ 11000149                                                        |                       |                               | Doctor                                                                | Torso              | 8.95 mSv        | 17%                                             | $5.21$ mS $v$  | $8.05$ mS $v$   | $9.94$ mS $v$ | <b>ALLES</b>          |                          |
| $\Box$ 11000155                                                             |                       |                               | Nurse                                                                 | Torso              | 17.6 mSv        | 35%                                             | 462 µSv        | $572 \,\mu Sv$  | 17.6 mSv      | m.                    |                          |
| $\Box$ 11000216                                                             |                       |                               | Doctor                                                                | Torso              | $0 \mu Sv$      | 0%                                              | 5.677 mSv      | 5,712 mSv       | 5.712 mSv     | æ                     |                          |
| $\Box$ 11000268                                                             |                       |                               | Doctor                                                                | Torso              | $0 \mu Sv$      | $0\%$                                           | $533 \,\mu$ Sv | $0 \text{ mSv}$ | 767 µSv       | i.                    |                          |
| $\Box$ 11000416                                                             |                       |                               | Doctor.                                                               | Torso              | $0 \text{ uSv}$ | $0\%$                                           | 107 uSv        | 107 uSv         | 107 uSv       | <b>Alle</b>           | $\overline{\phantom{a}}$ |
| Details                                                                     |                       |                               |                                                                       |                    |                 |                                                 |                |                 |               |                       |                          |
| 11000143                                                                    |                       |                               |                                                                       |                    |                 |                                                 |                |                 |               |                       |                          |
| Dosimeter Information                                                       |                       |                               |                                                                       |                    |                 | Member of groups                                |                |                 |               |                       |                          |
| Full Name                                                                   |                       |                               | Dosimeter                                                             |                    | 11000143        |                                                 |                |                 |               |                       |                          |
|                                                                             |                       |                               |                                                                       |                    |                 | Doctors                                         |                |                 |               |                       |                          |
| Display Name                                                                |                       |                               | Dosimeter Position                                                    |                    | Torso           |                                                 |                |                 |               |                       |                          |
| Clinical Role                                                               |                       | <b>Voctor</b>                 | <b>Battery Status</b>                                                 |                    |                 |                                                 |                |                 |               |                       |                          |
|                                                                             |                       |                               |                                                                       |                    | <b>Support</b>  | Notes                                           |                |                 |               |                       |                          |
| Dose Information                                                            |                       |                               |                                                                       |                    |                 |                                                 |                |                 |               |                       |                          |
| Annual Dose                                                                 |                       |                               | $32 \mu Sv$                                                           |                    |                 |                                                 |                |                 |               |                       | $\triangleq$             |
| 1/1/2012 12:00:00 AM                                                        |                       |                               |                                                                       |                    |                 |                                                 |                |                 |               |                       |                          |
| Dose Session 1                                                              |                       |                               | 0% of yearly max [20.0 mSv]                                           |                    |                 |                                                 |                |                 |               |                       |                          |
| 1/9/2012 7:32:54 AM                                                         |                       |                               | $31 \mu Sv$                                                           |                    |                 |                                                 |                |                 |               |                       |                          |
| Dose Session 2<br>2/5/2010 8:25:54 AM                                       |                       |                               | $41 \mu Sv$                                                           |                    |                 |                                                 |                |                 |               |                       |                          |
| Total Dose                                                                  |                       |                               |                                                                       |                    |                 |                                                 |                |                 |               |                       |                          |
| 2/3/2010 2:47:04 PM                                                         |                       |                               | 639 µSv                                                               |                    |                 |                                                 |                |                 |               |                       |                          |
|                                                                             |                       |                               |                                                                       |                    |                 |                                                 |                |                 |               |                       |                          |
| Details Dose Graph   Dose Table                                             |                       |                               |                                                                       |                    |                 |                                                 |                |                 |               |                       |                          |
|                                                                             |                       |                               |                                                                       |                    |                 |                                                 |                |                 |               |                       |                          |

Abbildung 23. Anpassen der Spalten

So fügen Sie im Hauptfenster Spalten hinzu oder löschen Spalten:

- 1. Rechtsklicken Sie im Hauptfenster auf die Spaltenkopfzeile und wählen Sie "Feldauswahl anzeigen" aus.
- 2. Ziehen Sie die Spaltenköpfe aus der Feldauswahl und legen Sie sie in der Spaltenkopfzeile im Hauptfenster ab.

Die Reihenfolge der gewählten Spaltenköpfe lässt sich leicht ändern. Ziehen Sie einfach einen Spaltenkopf nach links oder rechts und legen Sie ihn ab.

## <span id="page-40-0"></span>Sortieren der Informationen in den Spalten

• Klicken Sie auf die einzelnen Spaltenköpfe, um die Liste in auf- oder absteigender Reihenfolge zu sortieren.

# Analysieren des Dosisverlaufs von einem Dosimeter

## <span id="page-40-1"></span>Anzeigen des Dosisverlaufs als Diagramm

|                                                                                               | Dose                               |                                              |                           |                                                                                         |                                | Dose Manager - c:\localdosemanagerdatabase_.sdf                  |                            |                      |            | $ =$ $x$                                                                                               |
|-----------------------------------------------------------------------------------------------|------------------------------------|----------------------------------------------|---------------------------|-----------------------------------------------------------------------------------------|--------------------------------|------------------------------------------------------------------|----------------------------|----------------------|------------|----------------------------------------------------------------------------------------------------|
| <b>Home</b>                                                                                   | soation                            |                                              | 4                         |                                                                                         |                                |                                                                  |                            |                      |            |                                                                                                    |
| C,<br>2<br>Redo<br>Show<br>Undo<br>All<br>Zoom<br>Zoom                                        | Day<br>Right<br>Left<br>Navigation | Month<br>1/26/2012<br>Week Year<br>1/26/2012 | Dose Rate<br>Show Details | Accumulated Dose V<br>$\overline{\mathbf{v}}$<br>$\overline{\mathsf{v}}$<br>Graph Detai | S Events V<br>围                | Export<br>Export Raw<br>Export To<br>Clipboard<br>Data<br>Export | Clear<br>Selection<br>Help |                      |            | <b>RaySafe</b>                                                                                         |
| All dosimeters                                                                                |                                    |                                              |                           |                                                                                         |                                |                                                                  |                            |                      |            |                                                                                                    |
| Dosimeter ID                                                                                  | Displayed Name                     | Full Name                                    | Clinical Role             | Dosimeter Position                                                                      | Annual Dose                    | Percentage of Annua Dose Session 1                               |                            | Dose Session 2       | Total Dose | <b>Battery Status</b>                                                                                  |
| $\bullet$ 11000129                                                                            | Dr. Samova                         | Hjalmar Söderberg                            | Nurse                     | Torso                                                                                   | $0 \mu Sv$                     | $0\%$                                                            | $0 \mu Sv$                 | $0 \mu Sv$           | 924 µSv    | an a                                                                                                   |
| $-11000155$                                                                                   | Dr. Smith                          | lan Smith                                    | Nurse                     | Torso                                                                                   | 17.6 mSv                       | 35%                                                              | 462 µS v                   | $572 \,\mu\text{Sv}$ | 17.6 mSv   | m                                                                                                    |
| $\Box$ 11000139                                                                               | Dr. Gray                           | Jane Gray                                    | Doctor                    | Torso                                                                                   | $0 \mu Sv$                     | $0\%$                                                            | $2 \mu Sv$                 | $2 \mu Sv$           | $2 \mu Sv$ | <b>Single</b>                                                                                          |
| $-11000111$                                                                                   | Dr. Bauer                          | John Bauer                                   | Doctor                    | Torso                                                                                   | $0 \mu Sv$                     | $0\%$                                                            | $3 \mu Sv$                 | $3 \mu Sv$           | $3 \mu Sv$ | m.                                                                                                    |
| $\bullet$ 11001004                                                                            | Ms. Lewis                          | Laura Lewis                                  | Nurse                     | Head                                                                                    | $0 \mu Sv$                     | $0\%$                                                            | $0 \mu Sv$                 | $67 \mu Sv$          | 204 µSv    | m.                                                                                                    |
| $\bullet$ 11000109                                                                            | Ms. Ranger                         | Monica Ranger                                | Doctor                    | Torso                                                                                   | $0 \mu Sv$                     | $0\%$                                                            | 442 µS v                   | 442 µSv              | 442 µSv    | m.                                                                                                    |
| $\bullet$ 11000851                                                                            | R 3 851                            | P11000851                                    | Doctor                    | Torso                                                                                   | $0 \mu Sv$                     | $0\%$                                                            | $0 \mu Sv$                 | $0 \mu Sv$           | $0 \mu Sv$ | m in                                                                                                   |
| $\Box$ 11000136                                                                               | Mr. George                         | Patrik George                                | Doctor                    | Torso                                                                                   | 11 µSv                         | $0\%$                                                            | 11 µSv                     | 11 µSv               | 11 uSv     | m                                                                                                    |
| $\bullet$ 11000216                                                                            | R 6 216                            | PD11000216                                   | Doctor                    | Torso                                                                                   | $0 \mu Sv$                     | $0\%$                                                            | 5,677 mSv                  | 5,712 mSv            | 5,712 mS v | œ                                                                                                    |
| $-11000469$                                                                                   | R 5 469                            | PDM#11000469                                 | Doctor                    | Torso                                                                                   | $8 \mu Sv$                     | $0\%$                                                            | $0$ mS $v$                 | 0 <sub>msv</sub>     | $8 \mu Sv$ | ₩                                                                                                    |
| 11000143                                                                                      | Mr. Anderson                       | Roger Anderson                               | Doctor                    | Torso                                                                                   | $32 \mu$ Sv                    | $0\%$                                                            | $31 \mu Sv$                | $41 \mu Sv$          | 639 µSv    | m)                                                                                                    |
| 11000134                                                                                      | Ms. Burrows                        | Ruth Westheimer                              | <b>Nurse</b>              | Torso                                                                                   | 0 uSv                          | $0\%$                                                            | 585 uSv                    | 585 uSv              | 596 uSv    | فننته                                                                                                  |
| D<br>5<br>Legend<br>12,000<br>10.000<br>Dose Rate [mSv/h]<br>8.000<br>6.000<br>4.000<br>2.000 |                                    |                                              |                           |                                                                                         |                                |                                                                  |                            |                      |            | 0.720<br>Accumulated<br>0.690<br>0.660<br>0.630<br>Dose<br>0.600<br>0.570<br>$\frac{0.570}{5}$ = 0.540 |
| 0.000                                                                                         |                                    |                                              |                           |                                                                                         |                                |                                                                  |                            |                      |            | 0.510                                                                                                  |
|                                                                                               | 15:20                              | 15:30                                        | <b>CAIL</b>               | 15:50                                                                                   | 16:00                          | 16:10                                                            | 16:20                      | 16:30                |            | <b>Voiro</b>                                                                                           |
|                                                                                               |                                    |                                              |                           |                                                                                         | 26 Jan 2012, 3:15 PM - 4:45 PM |                                                                  |                            |                      |            |                                                                                                    |
| Dose Graph<br>Details<br>о                                                                    | able<br>ш                          |                                              |                           |                                                                                         |                                |                                                                  |                            |                      |            |                                                                                                    |
|                                                                                               |                                    |                                              |                           |                                                                                         |                                |                                                                  |                            |                      |            | $\bullet$<br>$\mathbb{R}^2$                                                                            |

Abbildung 24. Anzeigen des Dosisverlaufs als Diagramm

So zeigen Sie den Dosisverlauf in Diagrammform an:

- 1. Wählen Sie im Fenster Alle Dosimeter das zu analysierende Dosimeter aus.
- 2. Wechseln Sie zur Registerkarte Dosisdiagramm, um die Dosisdaten in Diagrammform zu sehen.
- 3. Klicken Sie auf "Alle anzeigen".

Dadurch werden alle verfügbaren Daten für das gewählte Dosimeter angezeigt. Der Zeitbereich beginnt beim ersten Datum, an dem das Dosimeter eine Dosismessung ausgeführt hat. Der Zeitbereich endet beim letzten Datum, an dem das Dosimeter synchronisiert wurde.

- 4. Verwenden Sie für Diagrammanpassung und -navigation die Symbolleisten Navigation und Diagrammdetails in der Symbolleiste Dosisnavigation.
- 5. Klicken Sie links neben dem Diagramm auf die Schaltfläche "Legende", um eine Diagrammlegende einzublenden.

Um die Diagrammlegende dauerhaft anzuzeigen, klicken Sie auf das Pinnsymbol in der rechten oberen Ecke. Klicken Sie erneut auf das Pinnsymbol, um die Diagrammlegende auszublenden.

Um die Diagrammfarben zu ändern, rechtsklicken Sie auf ein ausgewähltes Dosimeter. Wählen Sie entweder die Dosis- oder Dosisleistungsdiagrammfarbe, legen Sie die gewünschte Farbe fest und klicken Sie auf OK.

![](_page_41_Figure_5.jpeg)

## Navigieren in einem Diagramm

Abbildung 25. Zoomen in einem Diagramm

So navigieren Sie in einem Diagramm:

- 1. Linksklicken Sie mit der Maus und ziehen Sie im Diagramm, um den Zoomfaktor zu vergrößern.
- 2. Mit den Tools in der Symbolleiste Dosisnavigation können Sie weiter im Diagramm navigieren.

## <span id="page-42-0"></span>Erstellen einer Auswahl in einem Diagramm

![](_page_42_Figure_2.jpeg)

Abbildung 26. Erstellen einer Auswahl in einem Diagramm

Wenn Sie einen bestimmten Diagrammbereich näher analysieren wollen, gehen Sie wie folgt vor, um eine Auswahl zu erstellen, mit der Sie Zugriff auf mehr Informationen erhalten:

1. Halten Sie die Umschalttaste sowie die linke Maustaste gedrückt und ziehen Sie im Diagramm, um eine Auswahl zu erstellen. So wählen Sie eine Zeitspanne im Diagramm aus. Ihre Auswahl wird durch vertikale rote gepunktete Linien

angezeigt.

- 2. Lassen Sie sich ausführliche Informationen zur Auswahl in der Diagrammlegende anzeigen.
- 3. Setzen Sie die Auswahl zurück, indem Sie in der Symbolleiste Dosisnavigation auf "Löschen" klicken.

# <span id="page-43-0"></span>Anzeigen des Dosisverlaufs als Tabelle

|                       |                                         | Dose                              |                                                     |                           |                                                                                          | Dose Manager - c:\localdosemanagerdatabase .sdf |                        |                                        |                                                                                                    |                  |               | $\Box$ X                    |
|-----------------------|-----------------------------------------|-----------------------------------|-----------------------------------------------------|---------------------------|------------------------------------------------------------------------------------------|-------------------------------------------------|------------------------|----------------------------------------|----------------------------------------------------------------------------------------------------|------------------|---------------|-----------------------------|
|                       | Home                                    | gigation                          |                                                     | 5                         |                                                                                          |                                                 |                        |                                        |                                                                                                    |                  |               |                             |
| Undo<br>Zoom          | C.<br>لد<br>Show<br>Redo<br>All<br>Zoom | ē<br>Right<br>Left<br>Navigation  | 3/ 7/2011<br>Day<br>Month<br>1/26/2012<br>Week Year | Dose Rate<br>Show Details | Accumulated Dose V<br>$\overline{\mathbf{v}}$<br>$\overline{\mathbf{v}}$<br>Graph Detail | S Events V<br><b>B</b>                          | Export To<br>Clipboard | Export<br>Export Raw<br>Data<br>Export | $\times$<br>Clear<br>Selection<br>Help                                                              |                  |               | RaySafe                     |
| All dosimeters        |                                         |                                   |                                                     |                           |                                                                                          |                                                 |                        |                                        |                                                                                                    |                  |               |                             |
| Dosimeter ID          |                                         | Displayed Name                    | Full Name                                           | Clinical Role             | <b>Dosimeter Position</b>                                                                | Annual Dose                                     |                        | Percentage of Annua                    | Dose Session 1                                                                                      | Dose Session 2   | Total Dose    | <b>Battery Status</b>       |
|                       | $\Box$ 11000155                         | Dr. Smith                         | lan Smith                                           | Nurse                     | Torso                                                                                    | 17.6 mSv                                        | 35%                    |                                        | 462 µSv                                                                                             | 572 µSv          | 17.6 mSv      |                             |
|                       | $\bullet$ 11000268                      | Håkans                            | 11000268 HM                                         | Doctor                    | Torso                                                                                    | $0 \mu Sv$                                      | $0\%$                  |                                        | $533 \,\mu$ Sv                                                                                      | 0 <sub>msv</sub> | 767 µSv       | m.                          |
|                       | $\boxed{•}$ 11000143                    | Mr. Anderson                      | Roger Anderson                                      | Doctor                    | Torso                                                                                    | $32 \mu Sv$                                     | 0 <sup>2</sup>         |                                        | $31 \mu Sv$                                                                                         | $41 \mu Sv$      | 639 µSv       | <b>Sink</b>                 |
|                       | $-11000136$                             | <b>A</b> eorge                    | Patrik George                                       | Doctor                    | Torso                                                                                    | $11 \mu Sv$                                     | $0\%$                  |                                        | 11 µSv                                                                                              | $11 \mu Sv$      | 11 µSv        | فننته                       |
|                       | $\Box$ 11000149                         | terson                            | Sam Peterson                                        | Doctor                    | Torso                                                                                    | $8.95$ mS $v$                                   | 17%                    |                                        | $5.21$ mS $v$                                                                                       | 8.05 mSv         | $9.94$ mS $v$ | mar.                        |
|                       | $\boxed{•}$ 11000134                    | <b>durrows</b>                    | Ruth Westheimer                                     | Nurse                     | Torso                                                                                    | $0 \mu Sv$                                      | 0 <sup>2</sup>         |                                        | 585 µS v                                                                                            | 585 µSv          | 596 µSv       |                             |
|                       | 11001004                                | Ms. Lewis                         | Laura Lewis                                         | Nurse                     | Head                                                                                     | $0 \mu Sv$                                      | 0 <sup>2</sup>         |                                        | $0 \mu Sv$                                                                                          | $67 \mu Sv$      | $204 \mu Sv$  |                             |
|                       | $\boxed{•}$ 11000109                    | Ms. Ranger                        | Monica Ranger                                       | Doctor                    | Torso                                                                                    | 0 µSv                                           | $0\%$                  |                                        | 442 µS v                                                                                            | 442 µSv          | 442 µSv       | <b>All P</b>                |
|                       | $\boxed{•}$ 11000851                    | R 3 851                           | P11000851                                           | Doctor                    | Torso                                                                                    | $0 \mu Sv$                                      | 0 <sup>2</sup>         |                                        | $0 \mu Sv$                                                                                          | $0 \mu Sv$       | $0 \mu Sv$    | <b>ALLEN</b>                |
|                       | $\bullet$ 11000469                      | R 5 469                           | PDM#11000469                                        | Doctor                    | Torso                                                                                    | $8 \mu Sv$                                      | $0\%$                  |                                        | $0 \text{ mSv}$                                                                                     | 0 <sub>msv</sub> | $8 \mu Sv$    | $\equiv$                    |
|                       | $\boxed{•}$ 11000216                    | R 6 216                           | PD11000216                                          | Doctor                    | Torso                                                                                    | $0 \mu Sv$                                      | $0\%$                  |                                        | 5.677 mSv                                                                                           | 5,712 mSv        | 5,712 mSv     | <b>COM</b>                  |
|                       | $\bullet$ 11000858                      | R 8 858                           | 11000858                                            | Doctor                    | Torso                                                                                    | 0 uSv                                           | $0\%$                  |                                        | 0uSv                                                                                                | $0 \text{ uSv}$  | 0uSv          | v<br>a a                    |
| Dose Table            |                                         |                                   |                                                     |                           | Mar 2011 - Jan 2012                                                                      |                                                 |                        |                                        |                                                                                                    |                  |               |                             |
| Expand All            |                                         |                                   |                                                     |                           | 11000134 Ms. Burrows                                                                     |                                                 |                        | 11001004 Ms. Lewis                     |                                                                                                    |                  |               |                             |
|                       |                                         |                                   |                                                     |                           |                                                                                          |                                                 |                        |                                        | Acc. Dose [mSv]   Dose [mSv]   Dose Rate [mSv/h]   Acc. Dose [mSv]   Dose [mSv]   Dose Rate [mSv/h] |                  |               |                             |
| □ 2011 <b>E March</b> |                                         |                                   |                                                     |                           | 0.019                                                                                    | 0.000                                           | 0.000                  | 0.204                                  | 0.000                                                                                               | 0.000            |               |                             |
|                       | <b>E April</b>                          |                                   |                                                     |                           | 0.019                                                                                    | 0.000                                           | 0.000                  | 0.204                                  | 0.000                                                                                               | 0.000            |               |                             |
|                       | <b>E</b> May                            |                                   |                                                     |                           | 0.019                                                                                    | 0.000                                           | 0.000                  | 0.204                                  | 0.000                                                                                               | 0.000            |               |                             |
|                       | <b>E</b> June                           |                                   |                                                     |                           | 0.019                                                                                    | 0.000                                           | 0.000                  | 0.204                                  | 0.000                                                                                               | 0.000            |               |                             |
|                       | <b>E</b> July                           |                                   |                                                     |                           | 0.019                                                                                    | 0.000                                           | 0.000                  | 0.204                                  | 0.000                                                                                               | 0.000            |               |                             |
|                       | <b>E</b> August                         |                                   |                                                     |                           | 0.019                                                                                    | 0.000                                           | 0.000                  | 0.204                                  | 0.000                                                                                               | 0.000            |               |                             |
|                       |                                         |                                   |                                                     |                           | 0.019                                                                                    | 0.000                                           | 0.000                  | 0.204                                  | 0.000                                                                                               | 0.000            |               |                             |
|                       | G September                             |                                   |                                                     |                           |                                                                                          |                                                 |                        |                                        |                                                                                                    |                  |               |                             |
|                       | <b>E</b> October                        |                                   |                                                     |                           | 0.019                                                                                    | 0.000                                           | 0.001                  | 0.204                                  | 0.000                                                                                               | 0.000            |               |                             |
|                       | <b>E</b> November                       |                                   |                                                     |                           | 0.594                                                                                    | 0.575                                           | 1.571                  | 0.204                                  | 0.000                                                                                               | 0.000            |               |                             |
|                       | <b>E</b> December                       |                                   |                                                     |                           | 0.596                                                                                    | 0.002                                           | 0.009                  | 0.204                                  | 0.000                                                                                               | 0.000            |               |                             |
|                       | 2012 <b>B</b> January                   |                                   |                                                     |                           | 0.596                                                                                    | 0.000                                           | 0.001                  | 0.204                                  | 0.000                                                                                               | 0.000            |               |                             |
|                       |                                         |                                   |                                                     |                           |                                                                                          |                                                 |                        |                                        |                                                                                                    |                  |               |                             |
| о                     |                                         | Details   Dose Graph   Dose Table |                                                     |                           |                                                                                          |                                                 |                        |                                        |                                                                                                    |                  |               |                             |
|                       |                                         |                                   |                                                     |                           |                                                                                          |                                                 |                        |                                        |                                                                                                    |                  |               |                             |
|                       |                                         |                                   |                                                     |                           |                                                                                          |                                                 |                        |                                        |                                                                                                    |                  |               | $\bullet$<br>$\mathbb{R}^2$ |

Abbildung 27. Anzeigen des Dosisverlaufs als Tabelle

So zeigen Sie den Dosisverlauf in Tabellenform an:

- 1. Wählen Sie im Fenster Alle Dosimeter das zu analysierende Dosimeter aus.
- 2. Wechseln Sie zur Registerkarte Dosistabelle, um die Dosisdaten in Tabellenform anzuzeigen.
- 3. Klicken Sie auf "Alle anzeigen".

Dadurch werden alle verfügbaren Daten für das gewählte Dosimeter angezeigt. Der Zeitbereich beginnt beim ersten Datum, an dem das Dosimeter eine Dosismessung ausgeführt hat. Der Zeitbereich endet beim letzten Datum, an dem das Dosimeter synchronisiert wurde.

- 4. Klicken Sie auf "Alle erweitern", um ausführliche Informationen einzublenden.
- 5. Verwenden Sie für Tabellenanpassung und -navigation die Symbolleisten Navigation und Diagrammdetails in der Symbolleiste Dosisnavigation.

**HINWEIS** Die Daten in der Tabelle richten sich nach der gewählten Zeitspanne.

#### $-10x$ **Preview** File View Background : J) | E | B | B | B | E | Y | Q | Q | 100%  $\begin{array}{c|c|c|c} \hline \multicolumn{3}{c|}{\mathbf{+}} & \multicolumn{3}{c|}{\mathbf{+}} \\ \hline \multicolumn{3}{c|}{\mathbf{+}} & \multicolumn{3}{c|}{\mathbf{+}} \\ \hline \multicolumn{3}{c|}{\mathbf{+}} & \multicolumn{3}{c|}{\mathbf{+}} \\ \hline \multicolumn{3}{c|}{\mathbf{+}} & \multicolumn{3}{c|}{\mathbf{+}} \\ \hline \multicolumn{3}{c|}{\mathbf{+}} & \multicolumn{3}{c|}{\mathbf{+}} \\ \hline \multicolumn{3}{c|}{\mathbf{+}} & \mult$ 12,000 11000143 Mr. Anderson Dose Rate<br>- 11000143 Mr. Anderson Dose  $-0.720$   $\geq$  $10.00$  $0.690$  $[msv/h]$ 8.000 0.660 0.630 Dose Rate 6.00  $_{0.600}$   $_{\odot}$  $4.000$  $-0.570$   $\overline{9}$ <br> $-0.540$   $\overline{9}$  $2.000$  $0.000$  $0.510$ to. 26 Jan 2012, 3:56 PM - 4:05 PM Page 1 of  $1$  | Zoom Factor: 100%

<span id="page-44-0"></span>Drucken von Daten aus einem Dosisdiagramm oder einer Dosistabelle

Abbildung 28. Drucken des Dosisverlaufs

Das aktuell angezeigte Dosisdiagramm oder die Dosistabelle können gedruckt werden. Dabei werden die angezeigten Daten gedruckt. Um die Daten zu drucken, gehen Sie wie folgt vor:

- 1. Wählen Sie im Anwendungsmenü den Befehl "Drucken" aus oder fahren Sie mit den Schritten 2-3 fort.
- 2. Mit "Druckvorschau" können Sie den Druckbereich vor der Ausgabe betrachten und anpassen. Dieses Menü enthält außerdem Tools für Export oder E-Mail-Versand der aktuellen Ansicht.
- 3. Wählen Sie "Drucken" aus.

![](_page_45_Picture_1.jpeg)

# <span id="page-45-0"></span>Exportieren von Daten aus einer Dosistabelle

Abbildung 29. Exportieren von Daten aus einer Dosistabelle

So exportieren Sie Daten zur weiteren Analyse aus einer Dosistabelle:

- 1. Vergewissern Sie sich, dass die Dosistabellenansicht aufgerufen wurde.
- 2. Wählen Sie eines oder mehrere Dosimeter als Datenexportquelle aus.

Beachten Sie, dass nicht alle gewählten Dosimeter zwangsläufig derselben Strahlung ausgesetzt waren.

- 3. Klicken Sie auf die Schaltfläche "Export" und wählen Sie das gewünschte Dateiformat aus.
- 4. Speichern Sie das Dokument auf Ihrem Computer.

**HINWEIS** Es werden nur die Daten exportiert, die aktuell in der Dosistabelle sichtbar sind. Klicken Sie auf die Schaltfläche "Alle erweitern", um alle Daten anzeigen zu lassen.

#### Kopieren bestimmter Tabellenzellen

- 1. Vergewissern Sie sich, dass die Dosistabellenansicht aufgerufen wurde.
- 2. Wählen Sie eines oder mehrere Dosimeter als Datenexportquelle aus.

Beachten Sie, dass nicht alle gewählten Dosimeter zwangsläufig derselben Strahlung ausgesetzt waren.

- 3. Wählen Sie die zu kopierenden Zellen aus, indem Sie auf die erste und letzte Zeile des gewünschten Bereichs klicken.
- 4. Kopieren Sie die Zellen mit der Tastenkombination STRG+C.
- 5. Fügen Sie die Zellen mit der Tastenkombination STRG+V im Zieldokument ein.

Exportieren von Daten in eine Textdatei mit Tabulatoren als Trennzeichen

- 1. Vergewissern Sie sich, dass die Dosistabellenansicht aufgerufen wurde.
- 2. Wählen Sie eines oder mehrere Dosimeter als Datenexportquelle aus.
- 3. Beachten Sie, dass nicht alle gewählten Dosimeter zwangsläufig derselben Strahlung ausgesetzt waren.
- 4. Klicken Sie auf die Schaltfläche "Rohdaten exportieren".
- 5. Speichern Sie das Dokument auf Ihrem Computer.

**HINWEIS** Es werden nur die Daten exportiert, die aktuell in der Dosistabelle sichtbar sind. Klicken Sie auf die Schaltfläche "Alle erweitern", um alle Daten anzeigen zu lassen.

# <span id="page-47-0"></span>Analysieren der Dosisdaten mehrerer Dosimeter

# <span id="page-47-1"></span>Anzeigen des Dosisverlaufs als Diagramm

| Home                                                                                  | Dose<br>rigation                        |                                              |                                     |                                                                                          |                            | Dose Manager - c:\localdosemanagerdatabase .sdf                  |                            |                                          |                 | $ =$ $x$                                                                                           |
|---------------------------------------------------------------------------------------|-----------------------------------------|----------------------------------------------|-------------------------------------|------------------------------------------------------------------------------------------|----------------------------|------------------------------------------------------------------|----------------------------|------------------------------------------|-----------------|----------------------------------------------------------------------------------------------------|
| C,<br>Show<br>Undo<br>Redo<br>Zoom<br>All<br>Zoom                                     | ว<br>Day<br>Right<br>Left<br>Navigation | 3/ 7/2011<br>Month<br>Week Year<br>1/26/2012 | <b>IL</b> Dose Rate<br>Show Details | Accumulated Dose V<br>$\overline{\mathbf{v}}$<br>$\overline{\mathbf{v}}$<br>Graph Detail | Events V<br>面              | Export<br>Export Raw<br>Export To<br>Clipboard<br>Data<br>Export | Clear<br>Help<br>Selection |                                          | F               | <b>RaySafe</b>                                                                                     |
| All dosimeters                                                                        |                                         |                                              |                                     |                                                                                          |                            |                                                                  |                            |                                          |                 |                                                                                                    |
| Dosimeter ID                                                                          | Displayed Name                          | - Full Name                                  | Clinical Role                       | Dosimeter Position                                                                       | Annual Dose                | Percentage of Annua                                              | Dose Session 1             | Dose Session 2                           | Total Dose      | ٠<br><b>Battery Status</b>                                                                         |
| $\Box$ 11000155                                                                       | Dr. Smith                               | <b>Jan Smith</b>                             | Nurse                               | Torso                                                                                    | 17.6 mSv                   | 35%                                                              | 462 µSv                    | 572 µSv                                  | 17.6 mSv        | Hotel <sup>2</sup>                                                                                 |
| $\boxed{•}$ 11000268                                                                  | Håkans                                  | 11000268 HM                                  | Doctor                              | Torso                                                                                    | $0 \mu Sv$                 | 0%                                                               | 533 µSv                    | $0 \text{ mSv}$                          | 767 µSv         | ii ik                                                                                              |
| $\boxed{•}$ 11000143                                                                  | Mr. Anderson                            | Roger Anderson                               | Doctor                              | Torso                                                                                    | $32 \mu Sv$                | $0\%$                                                            | $31 \mu Sv$                | $41 \mu Sv$                              | 639 µSv         | <b>Hand</b>                                                                                        |
| $\bullet$ 11000136                                                                    | Reorge                                  | Patrik George                                | Doctor                              | Torso                                                                                    | $11 \mu Sv$                | $0\%$                                                            | $11 \mu Sv$                | 11 $\mu$ Sv                              | 11 µSv          | فسند                                                                                               |
| $\bullet$ 11000149                                                                    | terson                                  | Sam Peterson                                 | Doctor                              | Torso                                                                                    | 8.95 mSv                   | 17%                                                              | 5.21 mSv                   | $8.05$ mS $v$                            | $9.94$ mS $v$   | <b>House</b>                                                                                       |
| $\boxed{\bullet}$ 11000134                                                            | <b>Insti Burrows</b>                    | Ruth Westheimer                              | Nurse                               | Torso                                                                                    | $0 \mu Sv$                 | $0\%$                                                            | 585 µSv                    | 585 µSv                                  | 596 µSv         |                                                                                                    |
| 11001004                                                                              | Ms. Lewis                               | Laura Lewis                                  | Nurse                               | Head                                                                                     | 0 uSv                      | $0\%$                                                            | $0 \mu Sv$                 | $67 \mu Sv$                              | $204 \mu Sv$    |                                                                                                    |
| $\bigcirc$ 11000109                                                                   | Ms. Ranger                              | Monica Ranger                                | Doctor                              | Torso                                                                                    | $0 \mu Sv$                 | $0\%$                                                            | 442 µSv                    | 442 µSv                                  | 442 µSv         | i i                                                                                                |
| $\Box$ 11000851                                                                       | R 3 851                                 | P11000851                                    | Doctor                              | Torso                                                                                    | $0 \mu Sv$                 | 0 <sup>o</sup>                                                   | $0 \mu Sv$                 | $0 \mu Sv$                               | $0 \mu Sv$      | ii ib                                                                                              |
| $\Box$ 11000469                                                                       | R 5 469                                 | PDM#11000469                                 | Doctor                              | Torso                                                                                    | $8 \mu Sv$                 | 0 <sup>o</sup>                                                   | 0 <sub>msv</sub>           | 0 <sub>m</sub> <sup>S</sup> <sub>v</sub> | $8 \mu Sv$      | m                                                                                                  |
| $\Box$ 11000216                                                                       | R 6 216                                 | PD11000216                                   | Doctor                              | Torso                                                                                    | $0 \mu Sv$                 | 0%                                                               | 5,677 mSv                  | 5,712 mSv                                | 5,712 mSv       | <b>III</b>                                                                                         |
| $\bullet$ 11000858                                                                    | R 8 858                                 | 11000858                                     | Doctor                              | Torso                                                                                    | 0 uSv                      | 0%                                                               | 0 uSv                      | $0 \mu Sv$                               | 0 uSv           | ٠<br>ii iii                                                                                        |
| Dose Graph<br>Legend<br>Name<br>7 11001004 Ms. Lewis<br>$\sqrt{11000134}$ Ms. Burrows | Δ                                       | ÷<br>$\sqrt{1}$<br>m in<br>■■                |                                     |                                                                                          |                            |                                                                  |                            |                                          |                 | 0.600<br>Accumulated<br>a a a a<br>Accumulated<br>0.300<br>Dose<br>0.200<br>[mSv<br>0.100<br>0.000 |
| Details                                                                               | ar Selection<br>Dose Graph   Dose Table |                                              | zur                                 | ri                                                                                       | AUS<br>Mar 2011 - Jan 2012 | Gep<br>$\circ^{\circ}$                                           | Nov                        | Dec                                      | $\sqrt{\delta}$ | $\left( \bullet\right)$ . $\left( \bullet\right)$                                                  |

Abbildung 30. Analysieren des Dosisverlaufs mehrerer Dosimeter

Um den Dosisverlauf mehrerer Dosimeter anzeigen zu lassen, gehen Sie wie folgt vor:

- 1. Wählen Sie **entweder** ...
	- ... mehrere Dosimeter im Fenster Alle Dosimeter aus, indem Sie die STRG-Taste gedrückt halten, während Sie auf die Dosimeter klicken.

#### **Oder wählen Sie ...**

- ... eine Dosimetergruppe aus.
- 2. Wechseln Sie zur Registerkarte Dosisdiagramm, um die Dosisdaten in Diagrammform anzuzeigen.
- 3. Klicken Sie auf "Alle anzeigen".

Dadurch werden alle verfügbaren Daten für die gewählten Dosimeter angezeigt. Der Zeitbereich beginnt beim ersten Datum, an dem ein Dosimeter eine Dosis gemessen hat. Der Zeitbereich endet beim letzten Datum, an dem ein Dosimeter eine Dosis gemessen hat.

4. Klicken Sie links neben dem Diagramm auf die Schaltfläche "Legende", um eine Diagrammlegende einzublenden.

Um die Diagrammlegende dauerhaft anzuzeigen, klicken Sie auf das Pinnsymbol in der rechten oberen Ecke. Klicken Sie erneut auf das Pinnsymbol, um die Diagrammlegende auszublenden.

Um die Diagrammfarben zu ändern, rechtsklicken Sie auf ein ausgewähltes Dosimeter. Wählen Sie entweder die Dosisdiagramm- oder Dosisleistungsdiagrammfarbe, legen Sie die gewünschte Farbe fest und klicken Sie auf OK.

| $\overline{\mathbf{v}}$<br>Home<br>Show<br>Undo<br>Redo<br>All<br>Zoom<br>Zoom                                                      | Dose<br>Dose Navigation<br>Day<br>Left<br>Right<br>Navigation | 3/ 7/2011<br>Month<br>Year<br>1/26/2012<br>Week                                                                   | Dose Rate<br>Show Details | ▲ Accumulated Dose<br>$\overline{\mathbf{v}}$<br>$\overline{\mathbf{v}}$<br><b>Graph Details</b> | 5<br>△ Events V | Dose Manager - c:\localdosemanagerdatabase_.sdf<br>Export Export Raw<br>Export To<br>Clipboard<br>Data<br>$\;$<br>Export. | ጸ<br>Clear<br>Selection<br>Help. |                          | <b>F</b>               | $\Box$ $x$<br>-<br><b>RaySafe</b>         |
|----------------------------------------------------------------------------------------------------|---------------------------------------------------------------|----------------------------------------------------------------------------------------------------|---------------------------|--------------------------------------------------------------------------------------------------|-----------------|----------------------------------------------------------------------------------------------------|----------------------------------|--------------------------|------------------------|-------------------------------------------|
| All dosimeters                                                                                                    |                                                               |                                                                                                    |                           |                                                                                                  |                 |                                                                                                    |                                  |                          |                        |                                           |
| Dosimeter ID                                                                                                    | Displayed Name                                                | $\overline{ }$ Full Name                                                                                          | Clinical Role             | Dosimeter Position                                                                               | Annual Dose     | Percentage of Annua                                                                                                    | Dose Session 1                   | Dose Session 2           | Total Dose             | <b>Battery Status</b>                     |
| $\Box$ 11000155                                                                                                    | Dr. Smith                                                     | Ian Smith                                                                                                    | Nurse                     | Torso                                                                                            | 17.6 mSv        | 35%                                                                                                    | 462 µSv                          | $572 \,\mu$ Sv           | 17.6 mSv               |                                           |
| $\bullet$ 11000268                                                                                                    | Håkans                                                        | 11000268 HM                                                                                                    | Doctor                    | Torso                                                                                            | $0 \mu Sv$      | $0\%$                                                                                                    | 533 µSv                          | 0 mSv                    | 767 µSv                | ii a                                      |
| $\Box$ 11000143                                                                                                    | Mr. Anderson                                                  | Roger Anderson                                                                                                    | Doctor                    | Torso                                                                                            | 32 µSv          | 0 <sup>2</sup>                                                                                                    | $31 \text{ uSv}$                 | 41 uSv                   | 639 uSv                | <b>Hill</b>                               |
| $\Box$ 11000136                                                                                                    | Mr. George                                                    | Patrik George                                                                                                    | Doctor                    | Torso                                                                                            | $11 \mu Sv$     | 0 <sup>o</sup>                                                                                                    | $11 \mu Sv$                      | $11 \mu$ Sv              | $11 \mu$ Sv            | <b>H</b>                                  |
| $\Box$ 11000149                                                                                                    | Mr. Peterson                                                  | Sam Peterson                                                                                                    | Doctor                    | Torso                                                                                            | 8.95 mSv        | 17%                                                                                                    | 5.21 mSv                         | $8.05 \text{ mSv}$       | $9.94$ mS <sub>v</sub> |                                           |
| $\bullet$ 11000134                                                                                                    | Ms. Burrows                                                   | Ruth Westheimer                                                                                                   | Nurse                     | Torso                                                                                            | $0 \mu Sv$      | 0 <sup>o</sup>                                                                                                    | 585 µSv                          | 585 µSv                  | 596 µSv                |                                           |
| $\bullet$ 11001004                                                                                                    | Ms. Lewis                                                     | Laura Lewis                                                                                                    | Nurse                     | Head                                                                                             | $0 \mu Sv$      | 0 <sup>2</sup>                                                                                                    | $0 \mu Sv$                       | $67 \mu Sv$              | $204 \mu Sv$           | <b>H</b>                                  |
| $\Box$ 11000109                                                                                                    | Ms. Ranger                                                    | Monica Ranger                                                                                                    | Doctor                    | Torso                                                                                            | $0 \mu Sv$      | 0 <sup>o</sup>                                                                                                    | 442 µSv                          | 442 µSv                  | 442 µSv                | нm                                        |
| $\Box$ 11000851                                                                                                    | R 3 851                                                       | P11000851                                                                                                    | Doctor                    | Torso                                                                                            | $0 \mu Sv$      | 0 <sup>o</sup>                                                                                                    | $0 \mu Sv$                       | $0 \mu Sv$               | $0 \mu Sv$             | ii ik                                     |
| $\Box$ 11000469                                                                                                    | R 5 469                                                       | PDM#11000469                                                                                                    | Doctor                    | Torso                                                                                            | $8 \mu Sv$      | 0 <sup>o</sup>                                                                                                    | 0 <sub>msv</sub>                 | 0 <sub>m</sub> Sv        | $8 \mu Sv$             | ÷                                         |
| $\boxed{•}$ 11000216                                                                                                    | R 6 216                                                       | PD11000216                                                                                                    | Doctor                    | Torso                                                                                            | $0 \mu Sv$      | 0%                                                                                                    | 5.677 mSv                        | 5,712 mSv                | 5.712 mSv              | <b>Hall</b>                               |
| $\bullet$ 11000858                                                                                                    | R 8 858                                                       | 11000858                                                                                                    | Doctor                    | Torso                                                                                            | $0$ uSv         | 0%                                                                                                    | 0 uSv                            | 0 <sub>u</sub> Sv        | 0uSv                   |                                           |
| Legend<br>Selection Summary<br>Start Time<br>End Time<br>Time Span<br>Name<br>Dose<br>11001004 Ms. Lewis<br>$\overline{\mathbf{v}}$ | Peak Dose Rate                                                | 10/30/2011<br>8:00:00 AM<br>12/7/2011<br>8:00:00 AM<br>38 days<br>00:00:00<br>$\sqrt{1}$<br>Mean Dose Rate<br>. . |                           |                                                                                                  |                 |                                                                                                    |                                  |                          | 6                      | 0.600<br>0.500<br>0.400<br>0.300<br>0.200 |
| 0 uSv/h<br>0 uSv<br>11000134 Ms. Burrows<br>V.<br>630 mSv/h<br>577 µSv                                                              | 0 µSv/h<br>1 µSv/h                                            | ٠                                                                                                    | Jun                       | isp                                                                                              | 620             | റ്<br>Gep                                                                                                    |                                  | Dec<br>$\omega^{\delta}$ | 180                    | 0.100<br>0.000                            |

Abbildung 31. Erstellung einer Auswahl in einem Diagramm

Wenn Sie einen bestimmten Diagrammbereich näher analysieren wollen, befolgen Sie die nachstehenden Schritte:

- 5. Vergewissern Sie sich, dass die gewünschten Diagramme ausgewählt wurden.
- 6. Halten Sie die Umschalttaste sowie die linke Maustaste gedrückt und ziehen Sie im Diagramm.

So wählen Sie eine Zeitspanne im Diagramm aus. Ihre Auswahl wird durch vertikale rote gepunktete Linien angezeigt.

7. Lassen Sie sich die Informationen zu dieser Auswahl in der Diagrammlegende anzeigen.

8. Klicken Sie entweder in der Diagrammlegende oder in der Symbolleiste Dosisnavigation auf "Löschen", um die Auswahl aufzuheben.

![](_page_49_Picture_90.jpeg)

### <span id="page-49-0"></span>Anzeigen des Dosisverlaufs als Tabelle

Abbildung 32. Anzeigen des Dosisverlaufs als Tabelle

So zeigen Sie den Dosisverlauf in Tabellenform an:

- 1. Wählen Sie **entweder** ...
	- ... mehrere Dosimeter im Fenster Alle Dosimeter aus, indem Sie die STRG-Taste gedrückt halten, während Sie auf die Dosimeter klicken.

#### **Oder wählen Sie ...**

- ... eine Dosimetergruppe aus.
- 2. Wechseln Sie zur Registerkarte Dosistabelle, um die Dosisdaten in Tabellenform anzuzeigen.
- 3. Klicken Sie auf "Alle anzeigen".

Dadurch werden alle verfügbaren Daten für das gewählte Dosimeter angezeigt. Der Zeitbereich beginnt beim ersten Datum, an dem das Dosimeter eine Dosismessung ausgeführt hat. Der Zeitbereich endet beim letzten Datum, an dem das Dosimeter synchronisiert wurde.

- 4. Verwenden Sie für Tabellenanpassung und -navigation die Symbolleisten Navigation und Diagrammdetails in der Symbolleiste Dosisnavigation.
	- **HINWEIS** Die Daten in der Tabelle richten sich nach der gewählten Zeitspanne.

Drucken von Daten aus einem Dosisdiagramm oder einer Dosistabelle

Siehe Abschnitt ["Drucken von Daten aus einem Dosisdiagramm oder einer Dosistabelle" auf Seite 45](#page-44-0).

Exportieren von Daten aus einer Dosistabelle

Siehe Abschnitt ["Exportieren von Daten aus einer Dosistabelle" auf Seite 46.](#page-45-0)

# <span id="page-51-1"></span><span id="page-51-0"></span>**BERICHTE**

Berichte für die weitere Analyse von einzelnen Dosimetern und Dosimetergruppen lassen sich auf einfache Weise erstellen.

## Berichte erstellen

![](_page_51_Picture_83.jpeg)

Abbildung 33. Bericht erstellen

So erstellen Sie einen Bericht für Dosisdaten:

- 1. Klicken Sie in der Berichtsgruppe auf die Schaltfläche "Anzeigen".
- 2. Klicken Sie auf "Neu".

Dose Manager öffnet daraufhin einen Berichtsassistenten.

- 3. Wählen Sie eine der Standardvorlagen aus und klicken Sie auf "Weiter".
- 4. Wählen Sie mithilfe der Pfeilschaltflächen Dosimeter und bzw. oder Dosimetergruppen für den Bericht aus. Klicken Sie danach auf "Weiter".
- 5. Legen Sie einen Zeitbereich für den Bericht fest.

Liegt die Endzeit für den Bericht in der Zukunft liegt (z.B. bei der Erstellung eines Berichtes über das aktuelle, noch nicht abgeschlossene Jahr), wird der Bericht jeden Monat dynamisch aktualisiert.

- 6. Klicken Sie auf "Erstellen".
- 7. Durch Doppelklicken auf die Hauptsymbolleiste rufen Sie den Berichtsvorschaumodus auf. Durch Klicken auf "Schließen" beenden Sie den Berichtsvorschaumodus.

Exportieren eines Berichtes oder Versenden eines Berichtes per E-Mail

**HINWEIS** Um einen Bericht per E-Mail versenden zu können, muss auf Ihrem Computer ein externes E-Mail-Programm installiert sein.

![](_page_52_Picture_74.jpeg)

Abbildung 34. Auswählen eines Berichtes für Export oder E-Mail-Versand

So führen Sie einen Export oder E-Mail-Versand für einen Bericht aus:

- 1. Klicken Sie in der Berichtsgruppe auf die Schaltfläche "Anzeigen".
- 2. Doppelklicken Sie auf den Bericht, der im Berichtsvorschaumodus erscheinen soll.

<span id="page-53-0"></span>![](_page_53_Picture_83.jpeg)

Abbildung 35. Exportieren eines Berichtes oder Versenden eines Berichtes per E-Mail

- 3. Wählen Sie in der Symbolleiste Dokument entweder "Export" oder "E-Mail-Versand als" aus und legen Sie das gewünschte Dateiformat fest.
- 4. Legen Sie die Exportoptionen fest.
- 5. Klicken Sie auf "Schießen", um den Berichtsvorschaumodus zu beenden.

# Dose Manager-Optionen

## Festlegen des Passwortes

Um die in Dose Manager gespeicherten Informationen zu schützen, kann auf Wunsch ein Passwort festgelegt werden, das beim Start von Dose Manager abgefragt wird. So legen Sie ein Passwort fest:

- 1. Rufen Sie das Anwendungsmenü auf.
- 2. Wählen Sie "Optionen" aus.
- 3. Geben Sie im Feld "Neues Passwort" ein Passwort ein.

**HINWEIS** Hinweise zu Passwörtern erhalten Sie von Ihrem lokalen Administrator.

- <span id="page-54-0"></span>4. Geben Sie im Feld "Passwort bestätigen" das Passwort erneut ein.
- 5. Klicken Sie auf OK.

## Ändern des Passwortes

So ändern Sie das aktuelle Passwort:

- 1. Rufen Sie das Anwendungsmenü auf.
- 2. Wählen Sie "Optionen" aus.
- 3. Geben Sie im Feld "Aktuelles Passwort" das aktuelle Passwort ein.
- 4. Geben Sie im Feld "Neues Passwort" ein neues Passwort ein.
- 5. Geben Sie im Feld "Passwort bestätigen" das neue Passwort nochmals ein.
- 6. Klicken Sie auf OK.

## Ändern der Sprache

So ändern Sie die Sprache der Benutzeroberfläche:

- 1. Rufen Sie das Anwendungsmenü auf.
- 2. Wählen Sie "Optionen" aus.
- 3. Wählen Sie die gewünschte Sprache aus dem Dropdown-Menü aus.
- 4. Klicken Sie auf OK.
- 5. Starten Sie Dose Manager neu, damit die Änderungen wirksam werden.

# Dose Manager-Lizenz

Dose Manager darf nur auf der bezeichneten Hardware und beim Lizenznehmer gemäß Customer Software License Agreement verwendet werden. Für jede Hardware, auf der Dose Manager zum Einsatz kommt, ist eine weitere Programmlizenz erforderlich.

# <span id="page-55-0"></span>Verwendung der Dosimeter

# FINI FITUNG

![](_page_55_Picture_3.jpeg)

Abbildung 36. Dosimeter

Das Dosimeter ist ein aktives Messgerät, das über seine gesamte Lebensdauer für einen wartungsfreien Einsatz ausgelegt ist.

Um das Erscheinungsbild des einzelnen Dosimeters individuell anzupassen, können Sie eine von 8 farblich unterschiedlichen Blenden aufsetzen, die zum Lieferumfang des Dosimeters gehören. (Die Farbeinstellung für das Echtzeitdisplay legen Sie über das Dialogfeld Dosimeteroptionen fest, siehe ["Abbildung 5. Registerkarte](#page-12-0)  [Informationen" auf Seite 13](#page-12-0).)

Das Dosimeter misst die Strahlungsexposition des medizinischen Personals. Damit das Dosimeter eine optimale Messung ausführen kann, sollte es nicht durch Röntgenschutzkleidung abgeschirmt werden.

# Erste Schritte

So nehmen Sie das Dosimeter in Betrieb:

- 1. Stellen Sie sicher, dass der Betriebsmodus für das Dosimeter auf "Ein" gestellt ist, siehe Abschnitt ["Dosimeterinformationen und -einstellungen ändern" auf Seite 34](#page-33-2).
- 2. Befestigen Sie das Dosimeter an Ihrer Kleidung. Benutzen Sie dazu den Clip an der Rückseite des Dosimeters oder die Halsbandhalterung (im Lieferumfang des Dosimeters enthalten).

Das Dosimeter erfasst nun Dosiswerte und überträgt diese an Echtzeitdisplays innerhalb der Reichweite. Um die erfassten Dosiswerte abzulesen, können Sie ebenfalls die Software Dose Viewer und das Cradle nutzen (siehe Abschnitt ["Daten vom Dosimeter abrufen" auf Seite 36\)](#page-35-0).

Nähere Informationen zum Dosimeterspeicher entnehmen Sie dem Abschnitt ["Technische Daten" auf Seite](#page-59-1)  [60.](#page-59-1)

# <span id="page-56-0"></span>Verwendung des Cradle

FINI FITUNG

![](_page_56_Picture_3.jpeg)

Abbildung 37. Cradle

Mithilfe des Cradle, einer Art Dockingstation, kann ein Dosimeter mit einem Computer verbunden werden, um Daten abzurufen und Dosimetereinstellungen festzulegen.

# Erste Schritte

**HINWEIS** Verbinden Sie das Cradle erst dann mit dem Computer, wenn Dose Viewer und der Treiber für das Cradle auf dem Computer installiert sind.

- 1. Führen Sie die Anwendung Dose Manager aus.
- 2. Verbinden Sie ein Cradle mit einem USB-Anschluss des Computers.
- 3. Legen Sie ein Dosimeter in das Cradle.

Innerhalb weniger Augenblicke wird das Dosimeter von Dose Manager erkannt. Dabei wird oben im Dose Viewer-Fenster die Meldung "Verbunden mit Dosimeter 100001158" eingeblendet, wobei Dosimeter 100001158 ein Beispiel für eine Dosimeter-ID ist.

Dose Manager lädt daraufhin den Dosisverlauf des Dosimeters. Dieser Vorgang kann einige Minuten dauern. Die Fortschrittsleiste am unteren Rand des Dose Manager-Fensters zeigt den Status des Vorgangs an.

# <span id="page-57-0"></span>**FEHLERBEHEBUNG**

# Dose Manager und Cradle

Tabelle 24. Fehlerbehebung für Dose Manager und Cradle

![](_page_57_Picture_135.jpeg)

# Systemvoraussetzungen

- • Betriebssysteme: Windows 7, Windows Vista oder Windows XP.
- $\bullet$  .NET 3.5.
- • Mindestens ein freier USB-Anschluss.
- • Mindestens 2 GB verfügbarer Arbeitsspeicher.
- • Mindestens 1 GB verfügbarer Festplattenspeicher.
- • Empfohlene Bildschirmauflösung von mindestens 1280 x 1024 Bildpunkten.

# <span id="page-58-0"></span>Weitere Benutzerhandbücher

- • Dose Viewer wird in einem separaten Benutzerhandbuch beschrieben, das über das Hilfemenü in Dose Viewer aufgerufen werden kann.
- • Die Dosimeter werden in einer Kurzanleitung beschrieben, die im Lieferumfang des Dosimeters enthalten ist.
- • Das Echtzeitdisplay wird im Systembenutzerhandbuch beschrieben.
- Weitere Informationen zu Installation und Wartung entnehmen Sie dem Servicehandbuch, welches im Lieferumfang des Systems enthalten ist.

# <span id="page-59-1"></span><span id="page-59-0"></span>Technische Daten

# Speicher von Dosimeter und Echtzeitdisplay/Dose Manager

Einzelmesswerte für die Dosisleistung, die im Dosisleistungsspeicher des Dosimeters bereits überschrieben wurden, können im Speicher von Echtzeitdisplay und Dose Manager noch verfügbar sein.

Wenn sich im Speicher von Echtzeitdisplay oder Dose Manager sowie im Dosisleistungsspeicher des Dosimeters keine Einzelmesswerte für die Dosisleistung befinden, zeigen Echtzeitdisplay und Dose Manager stattdessen Mittelwerte für die Dosisleistung an, die auf akkumulierten Dosiswerten basieren.

In den folgenden Fällen sind im Speicher von Echtzeitdisplay und/oder Dose Viewer keine Einzelmesswerte für die Dosisleistung vorhanden:

- Das Dosimeter befindet sich nicht im Empfangsbereich eines Echtzeitdisplays, während es der Strahlung ausgesetzt ist.
- • Einzelmesswerte für die Dosisleistung wurden im Dosisleistungsspeicher des Dosimeters überschrieben.

# Zeitmanagement

Das Dosimeter protokolliert den Dosisverlauf mit der lokalen Uhrzeit – ohne eine Zeitverschiebung durch etwaige Umstellungen auf Sommerzeit. Eine Umstellung auf Sommerzeit wird im Echtzeitdisplay, in Dose Viewer oder Dose Manager vorgenommen, wenn der Dosisverlauf angezeigt wird.

Bei einer Umstellung auf Sommerzeit geschieht Folgendes:

- Bei einem Wechsel zur Sommerzeit wird eine zusätzliche Stunde ohne Dosisdaten zum Dosisprotokoll hinzugefügt.
- Bei einem Wechsel zurück zur normalen Zeit werden zwei Dosisdatenstunden zu einer Stunde zusammengeführt. Diese Stunde enthält keine Dosisleistungsdetails. Bei einem Wechsel von der normalen Zeit zur Sommerzeit werden die Dosisleistungsdetails in den beiden zusammengeführten Stunden nicht dargestellt.

# Anforderungen an Sicherheit und Datenschutz

## Netzwerkports

Folgende Ports und Protokolle sind auf dem Echtzeitdisplay geöffnet, damit eine Kommunikation mit Dose Manager stattfinden kann:

## Benutzerhandbuch für RaySafe i2 Dose Manager – Technische Daten

![](_page_60_Picture_49.jpeg)

# Verschlüsselung

RaySafe i2-Daten werden bei der Übertragung sowie im Ruhezustand des Echtzeitdisplays verschlüsselt. Die Speicherung von Daten erfolgt in einer verschlüsselten Dose Manager-Datenbank.